# **GARMIN.**

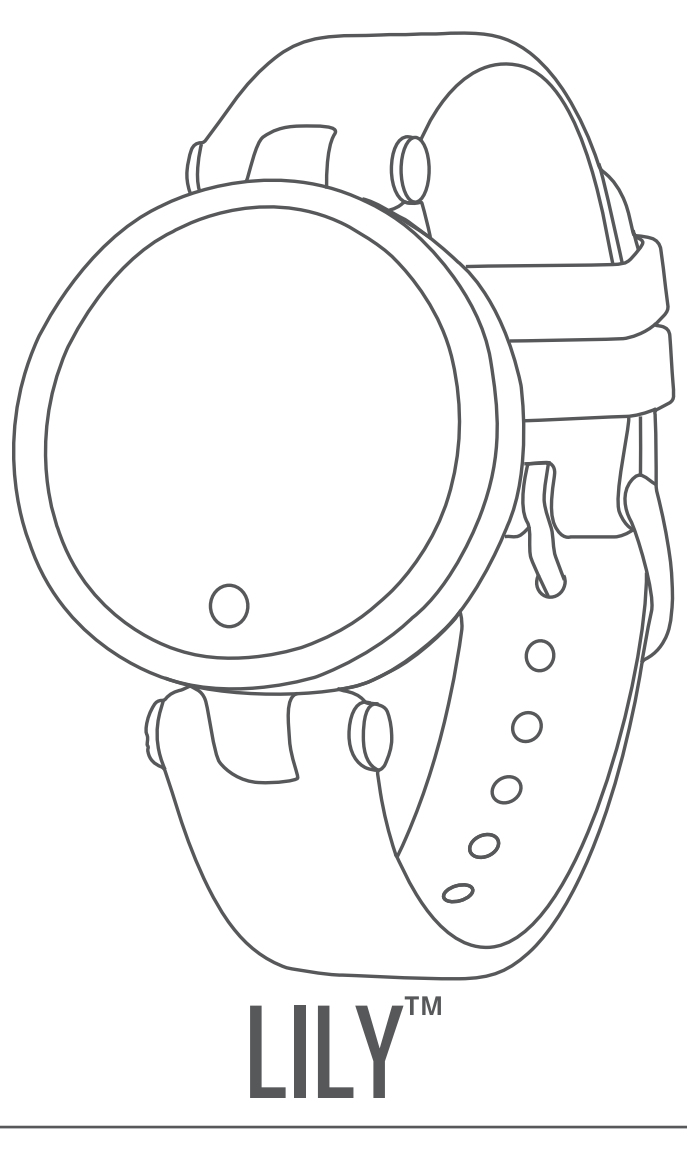

# Benutzerhandbuch

#### © 2021 Garmin Ltd. oder deren Tochtergesellschaften

Alle Rechte vorbehalten. Gemäß Urheberrechten darf dieses Handbuch ohne die schriftliche Genehmigung von Garmin weder ganz noch teilweise kopiert werden. Garmin behält sich das Recht vor, Änderungen und Verbesserungen an seinen Produkten vorzunehmen und den Inhalt dieses Handbuchs zu ändern, ohne Personen oder Organisationen über solche Änderungen oder Verbesserungen informieren zu müssen. Unter [www.garmin.com](http://www.garmin.com) finden Sie aktuelle Updates sowie zusätzliche Informationen zur Verwendung dieses Produkts.

Garmin®, das Garmin Logo und Auto Lap® sind Marken von Garmin Ltd. oder deren Tochtergesellschaften und sind in den USA und anderen Ländern eingetragen. Body Battery™, Firstbeat Analytics™, Garmin Connect™, Garmin Express™, Garmin Move IQ™ und Lily™ sind Marken von Garmin Ltd. oder deren Tochtergesellschaften. Diese Marken dürfen nur mit ausdrücklicher Genehmigung von Garmin verwendet werden.

Android™ ist eine Marke von Google Inc. Die Wortmarke BLUETOOTH® und die Logos sind Eigentum von Bluetooth SIG, Inc. und werden von Garmin ausschließlich unter Lizenz verwendet. iOS® ist eine eingetragene Marke von Cisco Systems, Inc., die unter Lizenz von Apple Inc. verwendet wird. iPhone® ist eine Marke von Apple Inc. und ist in den USA und anderen Ländern eingetragen. The Cooper Institute® sowie alle verbundenen Marken sind Eigentum von The Cooper Institute. Weitere Marken und Markennamen sind Eigentum ihrer jeweiligen Inhaber. M/N: A03927

# **Inhaltsverzeichnis**

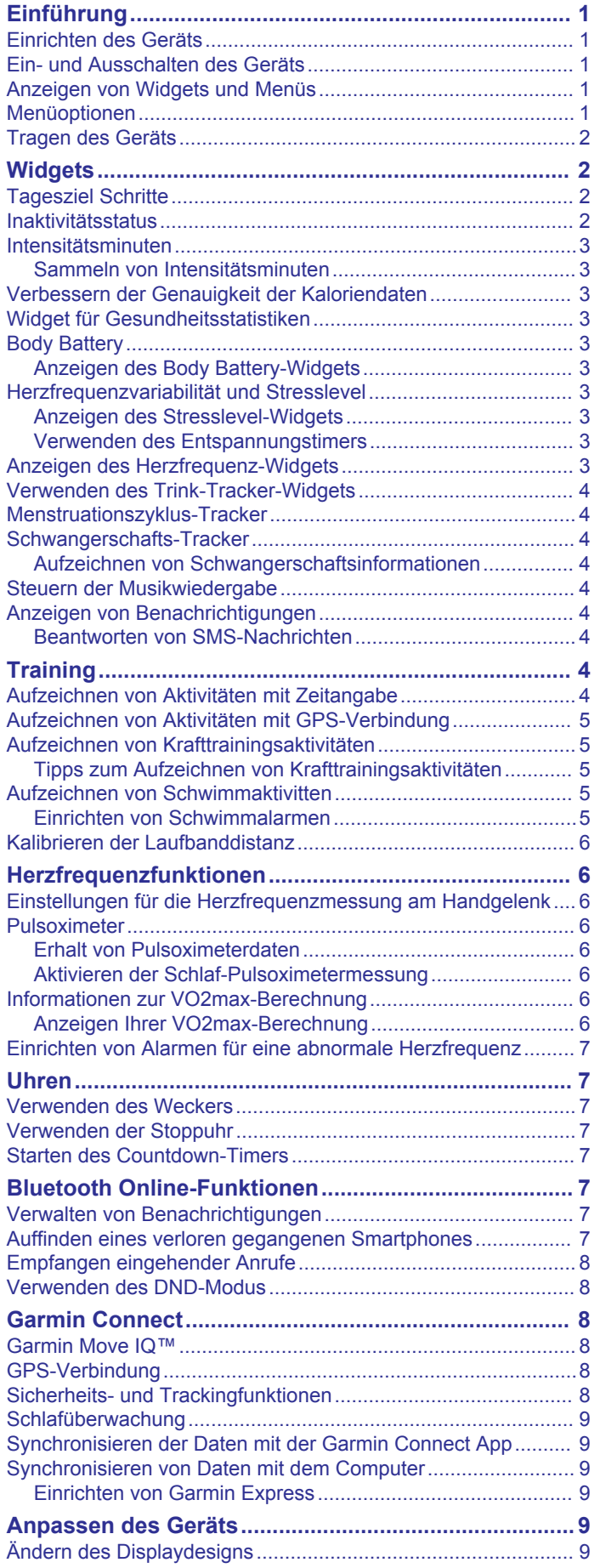

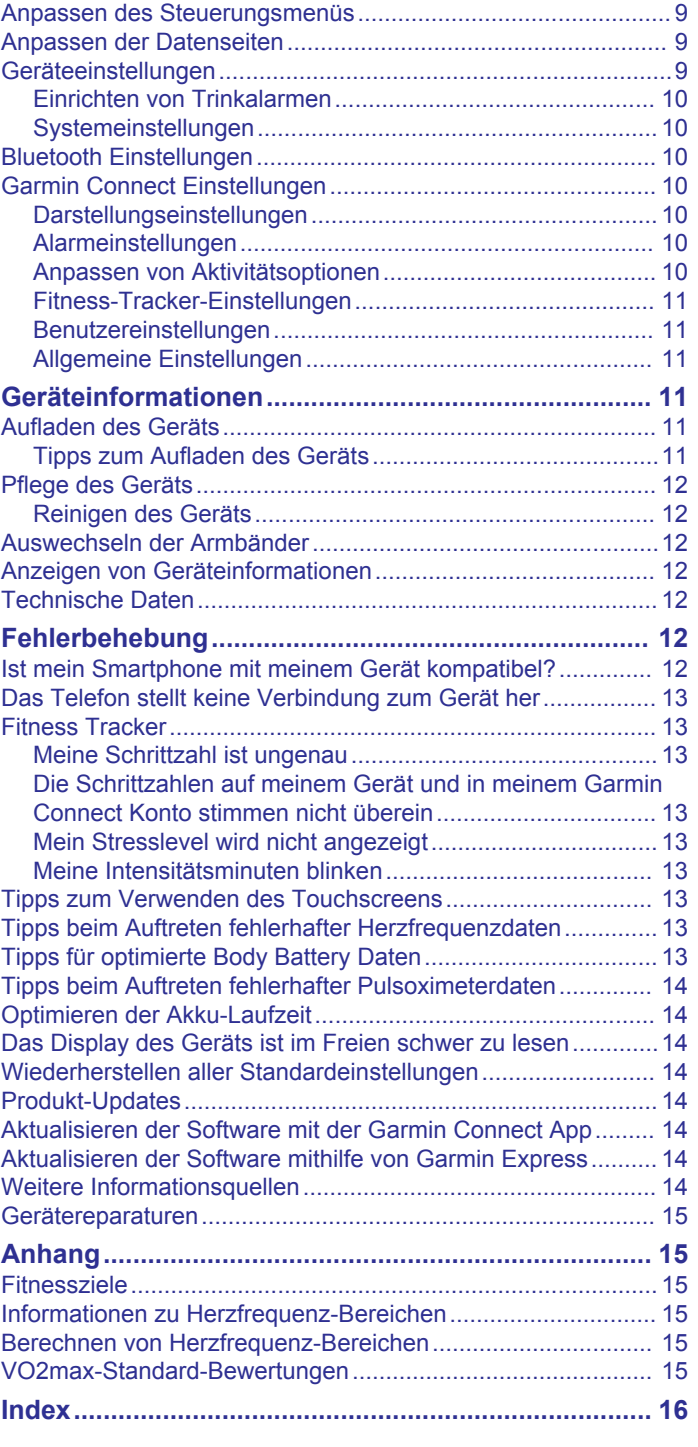

# **Einführung**

#### **WARNUNG**

<span id="page-4-0"></span>Lesen Sie alle Produktwarnungen und sonstigen wichtigen Informationen der Anleitung "*Wichtige Sicherheits- und Produktinformationen*", die dem Produkt beiliegt.

Lassen Sie sich stets von Ihrem Arzt beraten, bevor Sie ein Trainingsprogramm beginnen oder ändern.

# **Einrichten des Geräts**

Damit Sie das Gerät verwenden können, müssen Sie es an eine Stromquelle anschließen, um es einzuschalten.

Richten Sie das Lily Gerät über ein Smartphone oder einen Computer ein, um es zu verwenden. Bei Verwendung eines Smartphones muss das Gerät direkt über die Garmin Connect™ App gekoppelt werden und nicht über die Bluetooth® Einstellungen des Smartphones.

- **1** Installieren Sie über den App-Shop des Smartphones die Garmin Connect App.
- **2** Drücken Sie die Ladeklemme zusammen 1.

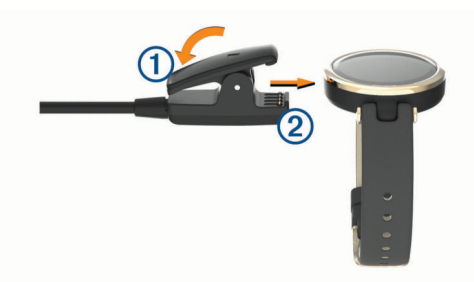

- **3** Richten Sie die Klemme auf die Kontakte an der Rückseite des Geräts aus 2.
- **4** Schließen Sie das USB-Kabel an eine Stromquelle an, um das Gerät einzuschalten (*[Aufladen des Geräts](#page-14-0)*, Seite 11). Hello! wird angezeigt, wenn sich das Gerät einschaltet.

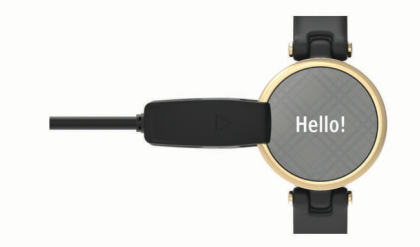

- **5** Wählen Sie eine Option, um das Gerät Ihrem Garmin Connect Konto hinzuzufügen:
	- Wenn dies das erste Gerät ist, das Sie mit der Garmin Connect App gekoppelt haben, folgen Sie den Anweisungen auf dem Display.
	- Wenn Sie bereits ein anderes Gerät mit der Garmin Connect App gekoppelt haben, wählen Sie im Menü bzw. die Option **Garmin-Geräte** > **Gerät hinzufügen**  und folgen den Anweisungen auf dem Display.

Nach der erfolgreichen Kopplung wird eine Nachricht angezeigt, und das Gerät führt automatisch eine Synchronisierung mit dem Smartphone durch.

# **Ein- und Ausschalten des Geräts**

Das Lily Gerät wird automatisch aktiviert, wenn Sie es verwenden.

- **1** Wählen Sie eine Option, um das Display einzuschalten:
	- Drehen Sie das Handgelenk zum Körper, und heben Sie den Arm an.
	- Tippen Sie zweimal auf den Touchscreen  $\Omega$ .

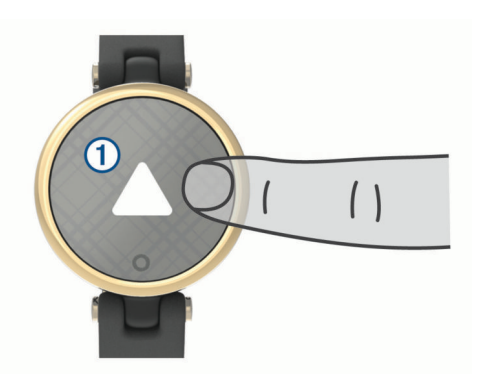

**2** Schalten Sie das Display aus, indem Sie das Handgelenk vom Körper wegdrehen.

**HINWEIS:** Das Display schaltet sich aus, wenn es nicht verwendet wird. Wenn das Display aus ist, bleibt das Gerät weiterhin aktiv und zeichnet Daten auf.

# **Anzeigen von Widgets und Menüs**

• Drücken Sie auf dem Displaydesign die Option O, um das Hauptmenü anzuzeigen.

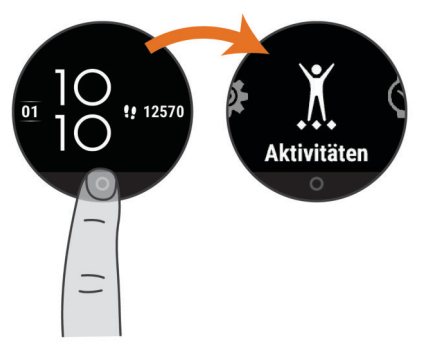

• Streichen Sie auf dem Displaydesign nach unten, um das Steuerungsmenü anzuzeigen.

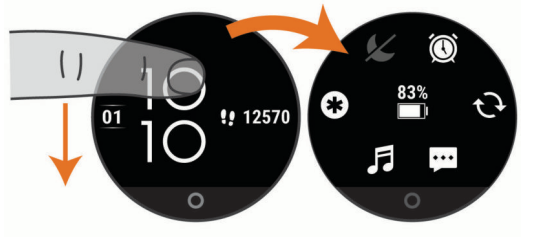

• Streichen Sie auf dem Displaydesign nach links oder rechts, um die Widgets anzuzeigen.

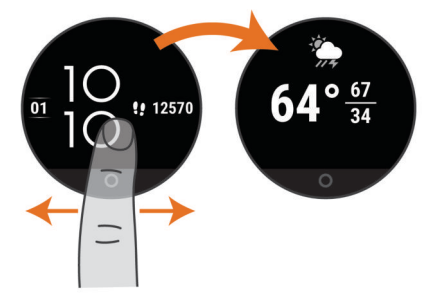

# **Menüoptionen**

Drücken Sie O, um das Menü anzuzeigen.

**TIPP:** Streichen Sie über das Display, um die Menüoptionen zu durchblättern.

<span id="page-5-0"></span>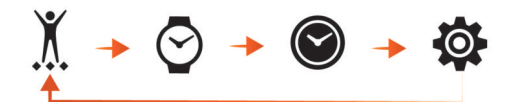

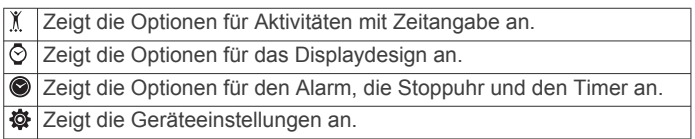

# **Tragen des Geräts**

• Tragen Sie das Gerät über dem Handgelenk.

**HINWEIS:** Das Gerät sollte dicht anliegen, aber angenehm zu tragen sein. Sie erhalten genauere Herzfrequenzdaten, wenn sich das Gerät während des Laufens oder des Trainings nicht bewegt. Damit Sie Pulsoximeterwerte erhalten, sollten Sie sich nicht bewegen.

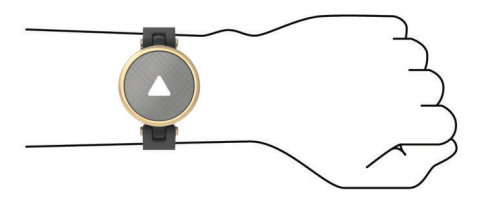

**HINWEIS:** Der optische Sensor befindet sich auf der Rückseite des Geräts.

- Weitere Informationen zur Herzfrequenzmessung am Handgelenk finden Sie unter *[Fehlerbehebung](#page-15-0)*, Seite 12.
- Weitere Informationen zum Pulsoximetersensor finden Sie unter *[Tipps beim Auftreten fehlerhafter Pulsoximeterdaten](#page-17-0)*, [Seite 14](#page-17-0).
- Weitere Informationen zur Genauigkeit sind unter [garmin.com/ataccuracy](http://garmin.com/ataccuracy) verfügbar.
- Weitere Informationen zum Tragen und Pflegen des Geräts finden Sie unter [www.garmin.com/fitandcare.](http://www.garmin.com/fitandcare)

# **Widgets**

Auf dem Gerät sind Widgets vorinstalliert, die auf einen Blick Informationen liefern. Streichen Sie über den Touchscreen, um die Widgets zu durchblättern. Zur Verwendung einiger Widgets muss ein Smartphone gekoppelt sein.

**HINWEIS:** Verwenden Sie die Garmin Connect App, um Widgets hinzuzufügen oder zu entfernen.

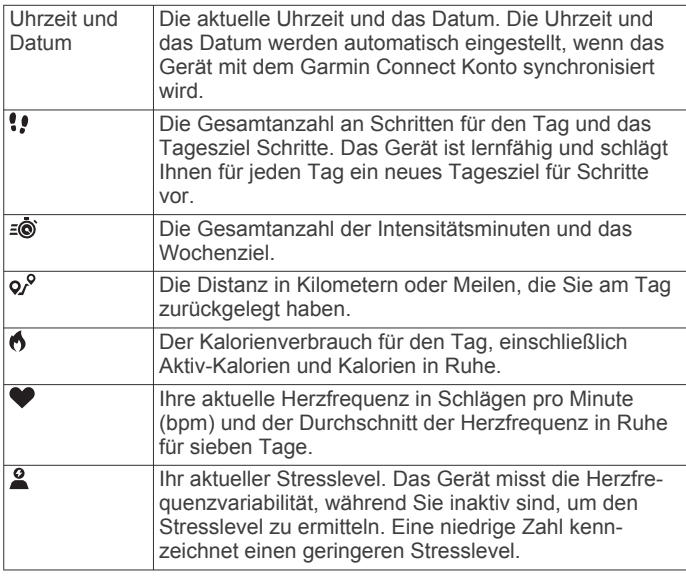

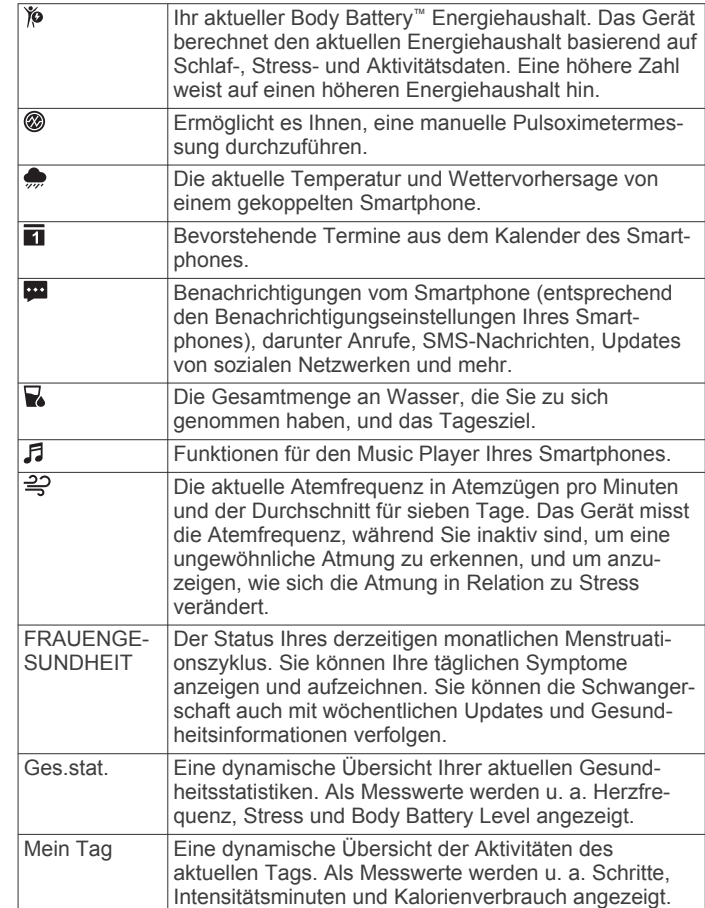

# **Tagesziel Schritte**

Das Gerät erstellt automatisch ein Tagesziel für Ihre Schritte, basierend auf Ihrem aktuellen Aktivitätsgrad. Während Sie im Laufe des Tages aktiv sind, zeigt das Gerät Ihren Fortschritt  $\odot$ in Bezug auf das Tagesziel an 2. Das Standardziel des Geräts beträgt anfänglich 7.500 Schritte pro Tag.

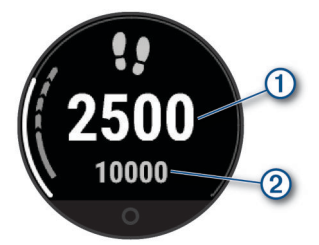

Wenn Sie die Funktion für automatische Ziele nicht verwenden möchten, können Sie sie deaktivieren und in Ihrem Garmin Connect Konto ein individuelles Tagesziel einrichten (*[Fitness-](#page-14-0)[Tracker-Einstellungen](#page-14-0)*, Seite 11).

# **Inaktivitätsstatus**

Bei langem Sitzen kann sich die Stoffwechsellage negativ ändern. Der Inaktivitätsstatus erinnert Sie daran, wenn es Zeit für Bewegung ist. Nach einer Stunde der Inaktivität wird der Inaktivitätsstatus 1 angezeigt. Nach jeder Inaktivität von 15 Minuten werden weitere Segmente 2 hinzugefügt.

<span id="page-6-0"></span>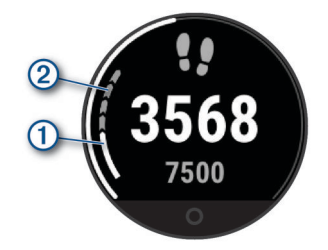

Setzen Sie den Aktivitätsstatus zurück, indem Sie eine kurze Strecke gehen.

# **Intensitätsminuten**

Organisationen wie die Weltgesundheitsorganisation empfehlen, sich pro Woche mindestens 150 Minuten lang mit mäßiger Intensität sportlich zu betätigen, z. B. durch zügiges Gehen, oder 75 Minuten pro Woche eine Aktivität mit hoher Intensität auszuüben, z. B. Laufen.

Das Gerät zeichnet die Aktivitätsintensität auf sowie die Zeit, die Sie mit Aktivitäten mit mäßiger bis hoher Intensität verbringen (zum Einschätzen der hohen Intensität sind Herzfrequenzdaten erforderlich). Aktivitäten mit mäßiger bis hoher Intensität, die Sie mindestens 10 Minuten lang durchgehend ausüben, werden zum Erreichen Ihres Wochenziels für Intensitätsminuten angerechnet. Das Gerät addiert die Anzahl der Minuten mit mäßiger und mit hoher Aktivität. Die Gesamtzahl der Minuten mit hoher Intensität wird beim Addieren verdoppelt.

#### **Sammeln von Intensitätsminuten**

Das Lily Gerät berechnet Intensitätsminuten durch den Vergleich Ihrer Herzfrequenz mit Ihrer durchschnittlichen Herzfrequenz in Ruhe. Wenn die Herzfrequenz deaktiviert ist, berechnet das Gerät Minuten mit mäßiger Intensität durch die Analyse der Schritte pro Minute.

- Starten Sie eine Aktivität mit Zeitangabe, um eine möglichst genaue Berechnung der Intensitätsminuten zu erhalten.
- Trainieren Sie mindestens 10 Minuten lang ohne Unterbrechung mit mäßiger oder hoher Intensität.
- Tragen Sie das Gerät am Tag und in der Nacht, um möglichst genaue Daten für die Herzfrequenz in Ruhe zu erhalten.

# **Verbessern der Genauigkeit der Kaloriendaten**

Das Gerät berechnet Ihren Kalorienverbrauch des aktuellen Tags. Sie können die Genauigkeit dieser Berechnung erhöhen, indem Sie im Freien 15 Minuten lang zügig gehen oder laufen.

- **1** Streichen Sie über das Display, um die Kalorienseite anzuzeigen.
- 2 Wählen Sie  $\bigoplus$

**HINWEIS:** Wenn die Kaloriendaten kalibriert werden müssen, wird  $\bigoplus$  angezeigt. Diese Kalibrierung muss nur einmal durchgeführt werden. Wenn Sie bereits eine Geh- oder Laufaktivität mit Zeitangabe aufgezeichnet haben, wird  $\bigoplus$ evtl. nicht angezeigt.

**3** Folgen Sie den Anweisungen auf dem Display.

# **Widget für Gesundheitsstatistiken**

Das Widget für Ges.stat. bietet eine Übersicht über Ihre Gesundheitsdaten. Dies ist eine dynamische Übersicht, die im Laufe des Tages aktualisiert wird. Als Messwerte werden Herzfrequenz, Stresslevel und Body Battery Reserven angezeigt.

**HINWEIS:** Wählen Sie die einzelnen Messwerte, um zusätzliche Informationen anzuzeigen.

# **Body Battery**

Das Gerät analysiert Ihre Daten zu Herzfrequenzvariabilität, Stresslevel, Schlafqualität und Aktivität, um Ihre gesamten Body Battery Reserven zu ermitteln. Ähnlich wie eine Tankanzeige im Auto werden damit Ihre verfügbaren Energiereserven dargestellt. Die Body Battery Reserven werden auf einer Skala von 0 bis 100 angegeben. Dabei stehen 0 bis 25 für niedrige Energiereserven, 26 bis 50 für mittlere Energiereserven, 51 bis 75 für hohe Energiereserven und 76 bis 100 für sehr hohe Energiereserven.

Sie können das Gerät mit Ihrem Garmin Connect Konto synchronisieren, um die aktuellen Body Battery Reserven, langfristige Trends und zusätzliche Details anzuzeigen (*[Tipps](#page-16-0) [für optimierte Body Battery Daten](#page-16-0)*, Seite 13).

#### **Anzeigen des Body Battery-Widgets**

Das Body Battery Widget zeigt Ihre aktuellen Body Battery Reserven an.

- **1** Streichen Sie über das Display, um das Body Battery Widget anzuzeigen.
- **2** Tippen Sie auf den Touchscreen, um die Body Battery Grafik anzuzeigen.

Die Grafik zeigt Ihre aktuelle Body Battery Aktivität sowie die oberen und unteren Werte der Energiereserven der letzten acht Stunden an.

# **Herzfrequenzvariabilität und Stresslevel**

Das Gerät analysiert die Herzfrequenzvariabilität, während Sie inaktiv sind, um Ihren Gesamtstress zu ermitteln. Training, körperliche Bewegung, Schlaf, Nahrung und der Stress des täglichen Lebens wirken sich auf den Stresslevel aus. Der Stresslevel wird auf einer Skala von 0 bis 100 angegeben. Dabei repräsentiert ein Wert zwischen 0 und 25 einen Ruhezustand. Werte zwischen 26 und 50 stellen einen niedrigen Stresswert dar, 51 bis 75 kennzeichnen einen mittleren Stresswert und 76 bis 100 einen hohen Stresswert. Wenn Sie Ihren Stresslevel kennen, können Sie anstrengende Momente im Laufe des Tages identifizieren. Sie erzielen die besten Ergebnisse, wenn Sie das Gerät beim Schlafen tragen.

Synchronisieren Sie das Gerät mit Ihrem Garmin Connect Konto, um den ganztägigen Stresslevel, langfristige Trends und zusätzliche Details anzuzeigen.

#### **Anzeigen des Stresslevel-Widgets**

Das Stresslevel-Widget zeigt Ihren aktuellen Stresslevel an.

- **1** Streichen Sie über das Display, um das Stresslevel-Widget anzuzeigen.
- **2** Tippen Sie auf den Touchscreen, um eine Atemübung zu beginnen (*Verwenden des Entspannungstimers*, Seite 3).

#### **Verwenden des Entspannungstimers**

Verwenden Sie den Entspannungstimer, um eine Atemübung durchzuführen.

- **1** Streichen Sie über das Display, um das Stresslevel-Widget anzuzeigen.
- **2** Tippen Sie auf den Touchscreen.
- 3 Wählen Sie  $\rightarrow$ , um den Entspannungstimer zu starten.
- **4** Folgen Sie den Anweisungen auf dem Display.
- Das Gerät vibriert und gibt dadurch an, dass Sie ein- oder ausatmen sollen (*[Einrichten der Vibrationsstufe](#page-13-0)*, Seite 10).

# **Anzeigen des Herzfrequenz-Widgets**

Im Herzfrequenz-Widget wird Ihre aktuelle Herzfrequenz in Schlägen pro Minute (bpm) angezeigt. Weitere Informationen zur Genauigkeit der Herzfrequenzmessung finden Sie unter [garmin.com/ataccuracy.](http://garmin.com/ataccuracy)

<span id="page-7-0"></span>**1** Streichen Sie über das Display, um das Herzfrequenz-Widget anzuzeigen.

Das Widget zeigt die aktuelle Herzfrequenz und die durchschnittliche Herzfrequenz in Ruhe (RHF) für die letzten 7 Tage an.

**2** Tippen Sie auf den Touchscreen, um die Herzfrequenzkurve anzuzeigen.

Die Grafik zeigt Ihre aktuellen Herzfrequenzdaten sowie die obere und untere Herzfrequenz der letzten vier Stunden an.

# **Verwenden des Trink-Tracker-Widgets**

Im Trink-Tracker-Widget werden die Flüssigkeitsaufnahme und das tägliche Ziel für die Flüssigkeitsaufnahme angezeigt.

- **1** Streichen Sie über das Display, um das Trink-Tracker-Widget anzuzeigen.
- 2 Wählen Sie + für jede Trinkeinheit, die Sie zu sich nehmen (250 ml, 1 Cup oder 8 Unzen).

**TIPP:** Sie können die Flüssigkeitseinstellungen, z. B. verwendete Einheiten und das tägliche Ziel, in Ihrem Garmin Connect Konto anpassen.

**TIPP:** Sie können einen Trinkalarm einrichten (*[Einrichten von](#page-13-0) [Trinkalarmen](#page-13-0)*, Seite 10).

# **Menstruationszyklus-Tracker**

Ihr Menstruationszyklus ist ein wichtiger Teil Ihrer Gesundheit. Sie können in der Garmin Connect App in den Einstellungen für Gesundheitsstatistiken weitere Informationen zu dieser Funktion erhalten und sie einrichten.

- Menstruationszyklus-Tracker und Details
- Körperliche und emotionale Symptome
- Prognosen zu Perioden und Fruchtbarkeit
- Informationen zu Gesundheit und Ernährung

**HINWEIS:** Verwenden Sie die Garmin Connect App, um Widgets hinzuzufügen und zu entfernen.

# **Schwangerschafts-Tracker**

Der Schwangerschaftstracker zeigt wöchentliche Updates zur Schwangerschaft an und liefert Informationen zu Gesundheit und Ernährung. Verwenden Sie das Gerät, um körperliche und emotionale Symptome, den Blutzuckerspiegel und Kindsbewegungen aufzuzeichnen (*Aufzeichnen von Schwangerschaftsinformationen*, Seite 4). Sie können in der Garmin Connect App in den Einstellungen für Gesundheits statistiken weitere Informationen zu dieser Funktion erhalten und sie einrichten.

#### **Aufzeichnen von Schwangerschaftsinformationen**

Zum Aufzeichnen von Informationen müssen Sie zunächst in der Garmin Connect App den Schwangerschaftstracker einrichten.

**1** Streichen Sie über das Display, um das Frauengesundheitstracking-Widget anzuzeigen.

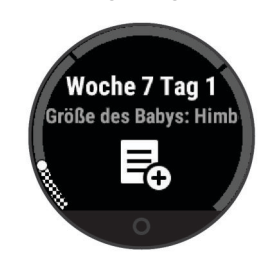

- **2** Tippen Sie auf den Touchscreen.
- **3** Wählen Sie eine Option:
	- Wählen Sie **Symptome**, um physische Symptome, Stimmung usw. aufzuzeichnen.
- Wählen Sie **Blutzucker**, um die Blutzuckerwerte vor und nach Mahlzeiten sowie vor dem Schlafengehen aufzuzeichnen.
- Wählen Sie **Bewegung**, um mithilfe einer Stoppuhr oder eines Timers die Kindsbewegungen aufzuzeichnen.
- **4** Folgen Sie den Anweisungen auf dem Display.

# **Steuern der Musikwiedergabe**

Das Musikfunktionen-Widget ermöglicht es Ihnen, über das Lily Gerät Musikfunktionen des Smartphones zu bedienen. Das Widget kann zum Bedienen der derzeit aktiven oder zuletzt aktiven Media-Player-App des Smartphones verwendet werden. Falls kein Media Player aktiv ist, zeigt das Widget keine Titelinformationen an, und Sie müssen die Widergabe auf dem Telefon starten.

- **1** Starten Sie auf dem Smartphone die Wiedergabe eines Titels oder einer Playlist.
- **2** Streichen Sie auf dem Lily Gerät über das Display, um das Musikfunktionen-Widget anzuzeigen.

# **Anzeigen von Benachrichtigungen**

Wenn das Gerät mit der Garmin Connect App gekoppelt ist, können Sie auf dem Gerät Benachrichtigungen vom Smartphone anzeigen, z. B. SMS-Nachrichten und Emails.

- **1** Streichen Sie über das Display, um das Benachrichtigungs-Widget anzuzeigen.
- **2** Wählen Sie eine Benachrichtigung. **TIPP:** Streichen Sie über das Display, um ältere Benachrichtigungen anzuzeigen.
- **3** Tippen Sie auf den Touchscreen, und wählen Sie **a**, um die Benachrichtigung zu verwerfen.

#### **Beantworten von SMS-Nachrichten**

**HINWEIS:** Diese Funktion ist nur für Android™ Smartphones verfügbar.

Wenn Sie auf dem Lily Gerät eine SMS-Benachrichtigung erhalten, können Sie eine Sofortantwort aus einer Liste von Nachrichten senden.

**HINWEIS:** Bei dieser Funktion werden SMS-Nachrichten unter Verwendung des Telefons versendet. Dabei finden normale SMS-Limits und -Gebühren Anwendung. Weitere Informationen erhalten Sie bei Ihrem Mobilfunkanbieter.

- **1** Streichen Sie über das Display, um das Benachrichtigungs-Widget anzuzeigen.
- **2** Wählen Sie eine SMS-Benachrichtigung.
- **3** Tippen Sie auf den Touchscreen, um die Benachrichtigungsoptionen anzuzeigen.
- **4** Wählen Sie .
- **5** Wählen Sie eine Nachricht aus der Liste aus. Die ausgewählte Nachricht wird vom Telefon als SMS-Nachricht gesendet.

# **Training**

# **Aufzeichnen von Aktivitäten mit Zeitangabe**

Sie können eine Aktivität mit Zeitangabe aufzeichnen, die Sie speichern und an das Garmin Connect Konto senden können.

- **1** Drücken Sie O, um das Menü anzuzeigen.
- 2 Wählen Sie  $X$ .
- **3** Wählen Sie eine Aktivität aus.
- **HINWEIS:** Verwenden Sie die Garmin Connect App, um Aktivitäten mit Zeitangabe hinzuzufügen oder zu entfernen (*[Anpassen von Aktivitätsoptionen](#page-13-0)*, Seite 10).
- <span id="page-8-0"></span>4 Wählen Sie bei Bedarf die Option  $\otimes$ , um die Datenseiten oder Aktivitätsoptionen anzupassen.
- **5** Tippen Sie zweimal auf den Touchscreen, um den Aktivitäten-Timer zu starten.
- **6** Starten Sie die Aktivität. **TIPP:** Tippen Sie zweimal auf den Touchscreen, um den Aktivitäten-Timer zu stoppen und fortzusetzen.
- **7** Tippen Sie nach Abschluss der Aktivität zweimal auf den Touchscreen, um den Timer zu stoppen.
- **8** Wählen Sie eine Option:
	- Wählen Sie  $\checkmark$ , um die Aktivität zu speichern.
	- Wählen Sie  $\bar{\mathbf{z}}$  >  $\checkmark$ , um die Aktivität zu löschen.
	- Wählen Sie | , um die Aktivität fortzusetzen.

# **Aufzeichnen von Aktivitäten mit GPS-Verbindung**

Sie können das Gerät mit dem Smartphone verbinden, um GPS-Daten für Geh-, Lauf- oder Radfahraktivitäten aufzuzeichnen.

- 1 Drücken Sie O, um das Menü anzuzeigen.
- 2 Wählen Sie X.
- **3** Wählen Sie  $\hat{\mathbf{x}}$ ,  $\hat{\mathbf{x}}$  oder  $\hat{\mathbf{x}}$ .
- **4** Öffnen Sie die Garmin Connect App.

**HINWEIS:** Wenn Sie das Gerät nicht mit dem Smartphone verbinden können, wählen Sie X, um die Aktivität fortzusetzen. GPS-Daten werden nicht aufgezeichnet.

- **5** Tippen Sie zweimal auf den Touchscreen, um den Aktivitäten-Timer zu starten.
- **6** Starten Sie die Aktivität.

Das Telefon muss sich während der Aktivität in Reichweite befinden.

**7** Tippen Sie nach Abschluss der Aktivität zweimal auf den Touchscreen, um den Aktivitäten-Timer zu stoppen.

- **8** Wählen Sie eine Option:
	- Wählen Sie J, um die Aktivität zu speichern.
	- Wählen Sie  $\bar{\mathbf{z}}$  >  $\checkmark$ , um die Aktivität zu löschen.
	- Wählen Sie |, um die Aktivität fortzusetzen.

# **Aufzeichnen von Krafttrainingsaktivitäten**

Während einer Krafttrainingsaktivität können Sie Übungssätze aufzeichnen. Ein Satz sind mehrere Wiederholungen einer einzelnen Bewegung.

- **1** Drücken Sie O, um das Menü anzuzeigen.
- 2 Wählen Sie  $X > \frac{1}{12}$ .
- 3 Wählen Sie  $\ddot{\otimes}$ , um den Wiederholungszähler und die Auto-Satz-Erkennung einzurichten.
- **4** Wählen Sie den Umschalter, um **Wiederholungszähler** und **Auto-Satz** zu aktivieren.
- **5** Drücken Sie O, um zum Aktivitäten-Timer zurückzukehren.
- **6** Tippen Sie zweimal auf den Touchscreen, um den Aktivitäten-Timer zu starten.
- **7** Starten Sie den ersten Übungssatz.

Das Gerät zählt die Wiederholungen.

- **8** Streichen Sie über das Display, um weitere Datenseiten anzuzeigen (optional).
- 9 Drücken Sie  $\rightarrow$ , um einen Satz abzuschließen. **HINWEIS:** Streichen Sie bei Bedarf nach oben oder nach unten, um die Anzahl der Wiederholungen zu bearbeiten.
- 10 Wählen Sie  $\checkmark$ , um den Erholungstimer zu starten. Es wird ein Erholungstimer angezeigt.
- 11 Drücken Sie  $\rightarrow$ , um mit dem nächsten Satz zu beginnen.
- **12**Wiederholen Sie die Schritte 9 bis 11, bis die Aktivität abgeschlossen ist.
- **13**Tippen Sie nach Abschluss der Aktivität zweimal auf den Touchscreen, um den Aktivitäten-Timer zu stoppen.
- **14**Wählen Sie eine Option:
	- Wählen Sie J, um die Aktivität zu speichern.
	- Wählen Sie  $\bar{\mathbf{z}} > \mathbf{v}$ . um die Aktivität zu löschen.
	- Wählen Sie |, um die Aktivität fortzusetzen.

#### **Tipps zum Aufzeichnen von Krafttrainingsaktivitäten**

• Blicken Sie nicht auf das Gerät, während Sie Wiederholungen durchführen.

Sie sollten nur am Anfang und am Ende jedes Satzes und während Erholungsphasen mit dem Gerät interagieren.

- Konzentrieren Sie sich auf Ihre Form, wenn Sie Wiederholungen durchführen.
- Führen Sie Körpergewichtsübungen oder Übungen mit Hanteln durch.
- Führen Sie Wiederholungen mit einem gleichmäßigen, großen Bewegungsbereich durch.

Jede Wiederholung wird gezählt, wenn der Arm, an dem das Gerät getragen wird, in die Ausgangsposition zurückkehrt. **HINWEIS:** Beinübungen werden evtl. nicht gezählt.

- Aktivieren Sie die Auto-Satz-Erkennung, um die Sätze zu starten und zu stoppen.
- Speichern Sie die Krafttrainingsaktivität, und übertragen Sie sie in Ihr Garmin Connect Konto.

Verwenden Sie die Tools im Garmin Connect Konto, um die Aktivitäten-Details anzuzeigen und zu bearbeiten.

# **Aufzeichnen von Schwimmaktivitten**

**HINWEIS:** Herzfrequenzdaten werden beim Schwimmen nicht angezeigt. Sie können Herzfrequenzdaten in der Garmin Connect App in der gespeicherten Aktivität anzeigen.

- **1** Drücken Sie  $\Omega$ , um das Menü anzuzeigen.
- **2** Wählen Sie  $\mathbb{X} > \mathbb{Z}$ .
- **3** Wählen Sie eine Poolgröße.
- 4 Wählen Sie J.
- **5** Tippen Sie zweimal auf den Touchscreen, um den Aktivitäten-Timer zu starten.

Das Gerät zeichnet Aktivitätsdaten nur dann auf, wenn der Aktivitäten-Timer läuft.

**6** Starten Sie die Aktivität.

Das Gerät zeigt die Distanz und die Schwimmintervalle oder die Bahnen an.

- **7** Tippen Sie nach Abschluss der Aktivität zweimal auf den Touchscreen, um den Aktivitäten-Timer zu stoppen.
- **8** Wählen Sie eine Option:
	- Wählen Sie  $\swarrow$ , um die Aktivität zu speichern.
	- Wählen Sie  $\bar{\mathbf{z}}$  >  $\checkmark$ , um die Aktivität zu löschen.
	- Wählen Sie | , um die Aktivität fortzusetzen.

#### **Einrichten von Schwimmalarmen**

- **1** Drücken Sie O, um das Menü anzuzeigen.
- **2** Wählen Sie  $X > 4$  >  $\Phi$  > Alarme.
- **3** Wählen Sie **Zeit**, **Distanz** oder **Kalorien**, um die einzelnen Alarme anzupassen.
- **4** Wählen Sie den Umschalter, um die einzelnen Alarme zu aktivieren.

# <span id="page-9-0"></span>**Kalibrieren der Laufbanddistanz**

Damit beim Training auf dem Laufband genauere Distanzen aufgezeichnet werden, können Sie die Laufbanddistanz kalibrieren, nachdem Sie mindestens 1,5 km (1 Meile) auf einem Laufband zurückgelegt haben. Falls Sie unterschiedliche Laufbänder verwenden, können Sie die Laufbanddistanz manuell auf jedem Laufband oder nach jedem Lauftraining kalibrieren.

- **1** Starten Sie eine Laufbandaktivität (*[Aufzeichnen von](#page-7-0)  [Aktivitäten mit Zeitangabe](#page-7-0)*, Seite 4).
- **2** Laufen Sie auf dem Laufband, bis das Lily Gerät mindestens 1,5 km (1 Meile) aufgezeichnet hat.
- **3** Wählen Sie am Ende des Lauftrainings die Option .
- **4** Lesen Sie auf dem Display des Laufbands die zurückgelegte Strecke ab.
- **5** Wählen Sie eine Option:
	- Tippen Sie auf den Touchscreen, und geben Sie die Laufbanddistanz auf dem Gerät ein, um die Erstkalibrierung vorzunehmen.
	- Wählen Sie <6, und geben Sie die Laufbanddistanz auf dem Gerät ein, um die Kalibrierung nach der Erstkalibrierung manuell vorzunehmen.

# **Herzfrequenzfunktionen**

Das Lily Gerät ermöglicht es Ihnen, am Handgelenk gemessene Herzfrequenzdaten anzuzeigen.

Überwacht die Sauerstoffsättigung des Bluts. Wenn Sie Ihre Sauerstoffsättigung kennen, können Sie besser ermitteln, wie sich Ihr Körper an Training und Stress anpasst.

**HINWEIS:** Der Pulsoximeter-Sensor befindet sich auf der Rückseite des Geräts.

- Zeigt die aktuelle VO2max an, die ein Gradmesser der Ausdauerleistungsfähigkeit ist und sich mit verbesserter Fitness erhöhen sollte.
- $\overline{\mathbf{v}}$ Warnt Sie, wenn Ihre Herzfrequenz nach einer Zeit der Inaktivität eine bestimmte Anzahl von Schlägen pro Minute über- oder unterschreitet.

# **Einstellungen für die Herzfrequenzmessung am Handgelenk**

Drücken Sie O, um das Menü anzuzeigen, und wählen Sie & >  $\bullet$ 

- **Status**: Ermöglicht es Ihnen, die Herzfrequenzmessung am Handgelenk zu aktivieren oder zu deaktivieren.
- **HF-Alarme**: Ermöglicht es Ihnen, das Gerät so einzurichten, dass ein Alarm ausgegeben wird, wenn Ihre Herzfrequenz nach einer Zeit der Inaktivität einen zuvor festgelegten Schwellenwert über- oder unterschreitet (*[Einrichten von](#page-10-0)  [Alarmen für eine abnormale Herzfrequenz](#page-10-0)*, Seite 7).
- **Schlaf-Pulsoxymetrie**: Ermöglicht es Ihnen, festzulegen, dass das Gerät Pulsoximeterdaten aufzeichnet, während Sie am Tag inaktiv sind, oder fortwährend während des Schlafens. (*Aktivieren der Schlaf-Pulsoximetermessung*, Seite 6)

# **Pulsoximeter**

Das Lily Gerät ist mit einem Pulsoximeter am Handgelenk ausgestattet, um die Sauerstoffsättigung Ihres Bluts zu berechnen. Wenn Sie Ihre Sauerstoffsättigung kennen, können Sie besser ermitteln, wie sich Ihr Körper an Training und Stress anpasst. Das Gerät berechnet den Blutsauerstoff, indem die Haut mit Licht durchleuchtet und die Lichtabsorption überprüft wird. Dies wird auch als SpO<sub>2</sub> bezeichnet.

Auf dem Gerät werden die Pulsoximeterwerte als Prozentsatz der SpO<sub>2</sub> angezeigt. In Ihrem Garmin Connect Konto können Sie zusätzliche Details zu den Pulsoximeterdaten anzeigen,

u. a. Trends über mehrere Tage (*Aktivieren der Schlaf-Pulsoximetermessung*, Seite 6). Weitere Informationen zur Genauigkeit der Pulsoximetermessung finden Sie unter [garmin.com/ataccuracy.](http://garmin.com/ataccuracy)

#### **Erhalt von Pulsoximeterdaten**

Sie können auf dem Gerät jederzeit manuell eine Pulsoximetermessung starten. Die Genauigkeit dieser Messung kann von der Durchblutung abhängen sowie davon, wo Sie das Gerät am Handgelenk tragen und wie ruhig Sie sich verhalten (*[Tipps beim Auftreten fehlerhafter Pulsoximeterdaten](#page-17-0)*, [Seite 14\)](#page-17-0).

- **1** Tragen Sie das Gerät über dem Handgelenk.
- Das Gerät sollte dicht anliegen, aber angenehm zu tragen sein.
- **2** Streichen Sie über das Display, um das Pulsoximeter-Widget anzuzeigen.
- **3** Halten Sie den Arm, an dem Sie das Gerät tragen, in Höhe des Herzens, während das Gerät die Sauerstoffsättigung des Bluts berechnet.
- **4** Bewegen Sie sich nicht.

Das Gerät zeigt die Sauerstoffsättigung als Prozentsatz an.

**HINWEIS:** Sie können Pulsoximeter-Schlafdaten in Ihrem Garmin Connect Konto aktivieren und anzeigen (*Aktivieren der Schlaf-Pulsoximetermessung*, Seite 6).

#### **Aktivieren der Schlaf-Pulsoximetermessung**

Zum Verwenden der Schlaf-Pulsoximetermessung müssen Sie das Lily Gerät im Garmin Connect Konto als primären Fitness Tracker einrichten (*[Fitness-Tracker-Einstellungen](#page-14-0)*, Seite 11).

Sie können das Gerät so einrichten, dass Ihr Blutsauerstoff, also der SpO2, während der festgelegten Schlafenszeit bis zu 4 Stunden lang gemessen wird*[Tipps beim Auftreten fehlerhafter](#page-17-0) [Pulsoximeterdaten](#page-17-0)*, Seite 14.

**HINWEIS:** Ungewöhnliche Schlafpositionen können zu ungewöhnlich niedrigen Schlaf-SpO2-Werten führen.

- 1 Drücken Sie O, um das Menü anzuzeigen.
- **2** Wählen Sie **☆ > > Schlaf-Pulsoxymetrie**.
- **3** Wählen Sie den Umschalter, um die Aufzeichnung zu aktivieren.

# **Informationen zur VO2max-Berechnung**

Die VO2max ist die maximale Sauerstoffaufnahme (in Milliliter), die Sie pro Minute und pro Kilogramm Körpergewicht bei maximaler Leistung verwerten können. Einfach ausgedrückt ist die VO2max ein Gradmesser der Ausdauerleistungsfähigkeit und sollte sich mit verbesserter Fitness erhöhen.

Auf dem Gerät wird die VO2max-Berechnung als Zahl und Beschreibung angezeigt. In Ihrem Garmin Connect Konto können Sie weitere Details zu Ihrer VO2max-Berechnung anzeigen, u. a. Ihr Sport-Alter. Das Sport-Alter gibt Aufschluss darüber, wie fit Sie im Vergleich zu Personen desselben Geschlechts, aber eines anderen Alters sind. Mit regelmäßigem Training kann Ihr Sport-Alter abnehmen.

VO2max-Daten werden von Firstbeat Analytics bereitgestellt. VO2max-Analysen werden mit Genehmigung von The Cooper Institute® bereitgestellt. Weitere Informationen sind im Anhang (*[VO2max-Standard-Bewertungen](#page-18-0)*, Seite 15) und unter [www.CooperInstitute.org](http://www.CooperInstitute.org) zu finden.

#### **Anzeigen Ihrer VO2max-Berechnung**

Zum Anzeigen der VO2max-Berechnung muss die Herzfrequenz am Handgelenk gemessen werden. Außerdem müssen Sie im Rahmen einer Aktivität mit Zeitangabe 15 Minuten lang zügig gehen oder laufen.

- **1** Drücken Sie O, um das Menü anzuzeigen.
- **2** Wählen Sie  $\mathbf{\&}$  >  $V_0$ .

<span id="page-10-0"></span>Wenn Sie bereits eine Aktivität aufgezeichnet haben, bei der Sie 15 Minuten lang zügig gegangen oder gelaufen sind, wird evtl. die VO2max-Berechnung angezeigt. Das Gerät aktualisiert die VO2max-Berechnung jedes Mal, wenn Sie eine Geh- oder Laufaktivität mit Zeitangabe abgeschlossen haben.

**3** Folgen Sie den Anweisungen auf dem Display, um die VO2max-Berechnung zu erhalten.

Nach Abschluss des Tests wird eine Meldung angezeigt.

**4** Wenn Sie manuell einen VO2max-Test starten möchten, um eine aktualisierte Berechnung zu erhalten, tippen Sie auf die aktuelle Berechnung und folgen den Anweisungen.

Auf dem Gerät wird die neue VO2max-Berechnung angezeigt.

# **Einrichten von Alarmen für eine abnormale Herzfrequenz**

#### **ACHTUNG**

Bei dieser Funktion werden Sie nur informiert, wenn die Herzfrequenz nach einer Zeit der Inaktivität eine bestimmte, vom Benutzer ausgewählte Anzahl von Schlägen pro Minute über- oder unterschreitet. Die Funktion informiert Sie nicht über potenzielle Herzerkrankungen, und sie dient nicht zur Behandlung oder Diagnose von Erkrankungen oder Krankheiten. Halten Sie sich bezüglich Herzproblemen stets an die Anweisungen Ihres Arztes.

- 1 Drücken Sie O, um das Menü anzuzeigen.
- **2** Wählen Sie  $\otimes$  **> <del>●</del> → HF-Alarme.**
- **3** Wählen Sie **Oberer Alarm** oder **Unterer Alarm**.
- **4** Wählen Sie einen Schwellenwert für die Herzfrequenz.
- **5** Wählen Sie ✔.

Jedes Mal, wenn Sie den benutzerdefinierten Wert über- oder unterschreiten, wird eine Nachricht angezeigt, und das Gerät vibriert.

# **Uhren**

# **Verwenden des Weckers**

- **1** Richten Sie in Ihrem Garmin Connect Konto Weckzeiten und -frequenzen ein (*[Alarmeinstellungen](#page-13-0)*, Seite 10).
- **2** Drücken Sie O, um das Menü anzuzeigen.
- **3** Wählen Sie  $\otimes$  >  $\otimes$ .
- **4** Streichen Sie über das Display, um die Alarme zu durchblättern.
- **5** Wählen Sie einen Alarm aus, um ihn zu aktivieren oder zu deaktivieren.

# **Verwenden der Stoppuhr**

- 1 Drücken Sie O, um das Menü anzuzeigen.
- **2** Wählen Sie  $\otimes$  >  $\otimes$ .
- **3** Tippen Sie zweimal auf den Touchscreen, um den Timer zu starten.
- **4** Tippen Sie zweimal auf den Touchscreen, um den Timer zu stoppen.
- **5** Wählen Sie bei Bedarf die Option  $\mathbf{D}$ , um den Timer zurückzusetzen.

# **Starten des Countdown-Timers**

- **1** Drücken Sie O, um das Menü anzuzeigen.
- **2** Wählen Sie  $\otimes$  >  $\otimes$ .
- 3 Wählen Sie bei Bedarf  $\ddot{\otimes}$ , um die Zeit einzustellen.
- **4** Tippen Sie zweimal auf den Touchscreen, um den Timer zu starten.
- **5** Tippen Sie bei Bedarf zweimal auf den Touchscreen, um den Timer anzuhalten und fortzusetzen.
- **6** Wählen Sie bei Bedarf  $\Omega$ , um den Timer zurückzusetzen.

# **Bluetooth Online-Funktionen**

Das Lily Gerät bietet unter Verwendung der Garmin Connect App verschiedene Bluetooth Online-Funktionen für Ihr kompatibles Smartphone.

- **Benachrichtigungen**: Weist Sie entsprechend den Benachrichtigungseinstellungen Ihres Smartphones auf Benachrichtigungen vom Smartphone hin, darunter Anrufe, SMS-Nachrichten, Updates von sozialen Netzwerken, Kalendertermine und mehr.
- **LiveTrack**: Ermöglicht es Freunden und Familie, Ihren Wettkämpfen und Trainingsaktivitäten in Echtzeit zu folgen. Sie können Freunde per Email oder über soziale Medien einladen, damit diese Ihre Livedaten auf einer Trackingseite von Garmin Connect anzeigen können.
- **Wetter-Updates**: Zeigt die aktuelle Temperatur und Wettervorhersage von Ihrem Smartphone an.
- **Musikfunktionen**: Ermöglicht es Ihnen, den Music Player des Smartphones zu bedienen.
- **Telefon suchen**: Sucht nach Ihrem verloren gegangenen Smartphone, das mit dem Lily Gerät gekoppelt ist und sich derzeit in Reichweite befindet.
- **Gerät suchen**: Sucht nach Ihrem verloren gegangenen Lily Gerät, das mit dem Smartphone gekoppelt ist und sich derzeit in Reichweite befindet.
- **Hochladen von Aktivitäten**: Ihre Aktivität wird automatisch an die Garmin Connect App gesendet, sobald Sie die App öffnen.
- **Software-Updates**: Das Gerät lädt aktuelle Software-Updates drahtlos herunter und installiert sie.

# **Verwalten von Benachrichtigungen**

Sie können Benachrichtigungen, die auf dem Lily Gerät angezeigt werden, über Ihr kompatibles Smartphone verwalten.

Wählen Sie eine Option:

- Verwenden Sie bei einem iPhone® Gerät die iOS® Benachrichtigungseinstellungen, um die Elemente auszuwählen, die auf dem Gerät angezeigt werden sollen.
- Wählen Sie bei einem Android Smartphone in der Garmin Connect App die Option **Einstellungen** > **Benach richtigungen**.

### **Auffinden eines verloren gegangenen Smartphones**

Diese Funktion kann Sie dabei unterstützen, ein verloren gegangenes Smartphone zu finden, das über die Bluetooth Technologie gekoppelt ist und sich in Reichweite befindet.

- **1** Streichen Sie auf dem Displaydesign nach unten, um das Steuerungsmenü anzuzeigen.
- 2 Wählen Sie ...

Das Lily Gerät beginnt die Suche nach dem gekoppelten Smartphone. Auf dem Smartphone wird ein akustischer Alarm ausgegeben, und auf dem Display des Lily Geräts wird die Bluetooth Signalstärke angezeigt. Die Bluetooth Signalstärke nimmt zu, je näher Sie dem Smartphone kommen.

# <span id="page-11-0"></span>**Empfangen eingehender Anrufe**

Wenn Sie auf dem verbundenen Smartphone einen Anruf empfangen, zeigt das Lily Gerät den Namen oder die Telefonnummer des Anrufers an.

- Wählen Sie  $\mathcal{L}$ , um den Anruf anzunehmen. **HINWEIS:** Verwenden Sie das verbundene Smartphone, um mit dem Anrufer zu sprechen.
- Wählen Sie  $\bigcap$ , um den Anruf abzulehnen.
- Wählen Sie und anschließend eine Nachricht aus der Liste, um den Anruf abzulehnen und sofort eine SMS-Antwort zu senden.

**HINWEIS:** Diese Funktion ist nur verfügbar, wenn das Gerät mit einem Android Smartphone verbunden ist.

### **Verwenden des DND-Modus**

Verwenden Sie den DND-Modus (Do not disturb), um Benachrichtigungen, Gesten und Alarme zu deaktivieren. Beispielsweise können Sie den Modus verwenden, wenn Sie schlafen oder sich einen Film ansehen.

**HINWEIS:** In Ihrem Garmin Connect Konto können Sie einrichten, dass das Gerät während der normalen Schlafenszeiten automatisch in den DND-Modus wechselt. Sie können Ihre normalen Schlafenszeiten in den Benutzereinstellungen im Garmin Connect Konto einrichten (*[Benutzereinstellungen](#page-14-0)*, Seite 11).

**1** Streichen Sie auf dem Displaydesign nach unten, um das Steuerungsmenü anzuzeigen.

**HINWEIS:** Sie können dem Steuerungsmenü Optionen hinzufügen (*[Anpassen des Steuerungsmenüs](#page-12-0)*, Seite 9).

2 Wählen Sie  $\&$ 

# **Garmin Connect**

Sie können in Ihrem Garmin Connect Konto eine Verbindung mit Freunden herstellen. Ihr Garmin Connect Konto bietet Tools, um Aktivitäten zu verfolgen, zu analysieren, mit anderen zu teilen und um sich gegenseitig anzuspornen. Zeichnen Sie die Aktivitäten Ihres aktiven Lifestyles auf, z. B. Lauftrainings, Spaziergänge, Schwimmtrainings, Wanderungen und mehr.

Sie können ein kostenloses Garmin Connect Konto erstellen, wenn Sie das Gerät über die Garmin Connect App mit dem Telefon koppeln, oder Sie können es unter [www.garminconnect.com](http://www.garminconnect.com) erstellen.

- **Verfolgen Ihres Fortschritts**: Sie können Ihre Schritte pro Tag speichern, an kleinen Wettkämpfen mit Ihren Verbindungen teilnehmen und Ihre Trainingsziele erreichen.
- **Speichern von Aktivitäten**: Nachdem Sie eine Aktivität mit Zeitangabe mit dem Gerät abgeschlossen und gespeichert haben, können Sie diese in Ihr Garmin Connect Konto hochladen und dort beliebig lange speichern.
- **Analysieren von Daten**: Sie können detaillierte Informationen zu Ihrer Aktivität anzeigen, z. B. Zeit, Distanz, Herzfrequenz, Kalorienverbrauch und anpassbare Berichte.

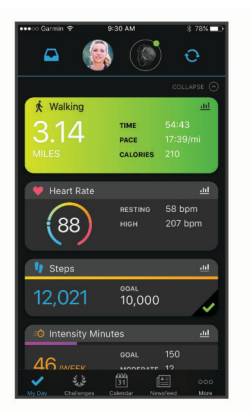

- **Teilen von Aktivitäten**: Sie können eine Verbindung mit Freunden herstellen, um gegenseitig Aktivitäten zu verfolgen, oder Links zu den Aktivitäten auf Ihren Lieblingswebsites sozialer Netzwerke veröffentlichen.
- **Verwalten von Einstellungen**: Sie können die Geräte- und Benutzereinstellungen in Ihrem Garmin Connect Konto anpassen.

# **Garmin Move IQ™**

Wenn Ihre Bewegungen bekannten Trainingsmustern entsprechen, erkennt die Move IQ Funktion das Ereignis automatisch und zeigt es in der Zeitleiste an. Die Move IQ Ereignisse enthalten den Aktivitätstyp und die Dauer, sind allerdings nicht in der Aktivitätsliste oder im Newsfeed zu sehen.

Die Move IQ Funktion kann automatisch eine Aktivität für das Gehen und Laufen starten, wobei von Ihnen in der Garmin Connect App festgelegte Zeitangaben verwendet werden. Diese Aktivitäten werden der Aktivitätsliste hinzugefügt.

# **GPS-Verbindung**

Bei der Funktion für die GPS-Verbindung verwendet das Gerät die GPS-Antenne im Smartphone, um GPS-Daten für Geh-, Lauf- oder Radfahraktivitäten aufzuzeichnen (*[Aufzeichnen von](#page-8-0) [Aktivitäten mit GPS-Verbindung](#page-8-0)*, Seite 5). Die GPS-Daten, einschließlich Position, Distanz und Geschwindigkeit, werden in den Aktivitäten-Details in Ihrem Garmin Connect Konto angezeigt.

Die GPS-Verbindung wird auch für die Notfallhilfe und für LiveTrack Funktionen verwendet.

**HINWEIS:** Zum Verwenden der GPS-Verbindung richten Sie die Smartphone-App-Berechtigungen so ein, dass der Standort immer mit der Garmin Connect App geteilt wird.

# **Sicherheits- und Trackingfunktionen**

#### **ACHTUNG**

Die Sicherheits- und Trackingfunktionen sind Zusatzfunktionen, und Sie sollten sich nicht als Hauptmethode auf diese Funktionen verlassen, um Notfallhilfe zu erhalten. Die Garmin Connect App setzt sich nicht für Sie mit Rettungsdiensten in Verbindung.

Das Lily Gerät bietet Sicherheits- und Trackingfunktionen, die in der Garmin Connect App eingerichtet werden müssen.

#### *HINWEIS*

Zum Verwenden dieser Funktionen muss über die Bluetooth Technologie eine Verbindung mit der Garmin Connect App bestehen. Sie können Notfallkontakte in Ihrem Garmin Connect Konto eingeben.

Weitere Informationen zu Sicherheits- und Trackingfunktionen finden Sie unter [www.garmin.com/safety.](http://www.garmin.com/safety)

- <span id="page-12-0"></span>**Notfallhilfe**: Ermöglicht es Ihnen, eine automatische SMS mit Ihrem Namen, dem LiveTrack und der GPS-Position an Ihre Notfallkontakte zu senden.
- **LiveTrack**: Ermöglicht es Freunden und Familie, Ihren Wettkämpfen und Trainingsaktivitäten in Echtzeit zu folgen. Sie können Freunde per Email oder über soziale Medien einladen, damit diese Ihre Livedaten auf einer Webseite anzeigen können.

### **Schlafüberwachung**

Während Sie schlafen, erkennt das Gerät automatisch Ihre Schlafphasen und speichert die Bewegung während Ihrer normalen Schlafenszeiten. Sie können Ihre normalen Schlafenszeiten in den Benutzereinstellungen im Garmin Connect Konto einrichten. Schlafstatistiken geben Aufschluss über die Gesamtanzahl der Stunden im Schlaf, Schlafstadien und die Bewegung im Schlaf. Sie können sich Ihre Schlafstatistiken in Ihrem Garmin Connect Konto ansehen.

**HINWEIS:** Nickerchen werden den Schlafstatistiken nicht hinzugefügt. Verwenden Sie den DND-Modus, um Benachrichtigungen und Hinweise zu deaktivieren. Alarme bleiben allerdings weiterhin aktiviert (*[Verwenden des DND-](#page-11-0)Modus*[, Seite 8](#page-11-0)).

# **Synchronisieren der Daten mit der Garmin Connect App**

Das Gerät synchronisiert Daten automatisch mit der Garmin Connect App, wenn Sie die App öffnen. Das Gerät führt außerdem regelmäßig und automatisch eine Synchronisierung mit der Garmin Connect App durch. Daten lassen sich auch jederzeit manuell synchronisieren.

- **1** Achten Sie darauf, dass sich das Gerät in der Nähe des Smartphones befindet.
- **2** Öffnen Sie die Garmin Connect App.

**TIPP:** Die App kann geöffnet sein oder im Hintergrund ausgeführt werden.

- **3** Drücken Sie O, um das Menü anzuzeigen.
- 4 Wählen Sie 章 > 《 > Synchronisierung.
- **5** Warten Sie, während die Daten synchronisiert werden.
- **6** Zeigen Sie die aktuellen Daten in der Garmin Connect App an.

# **Synchronisieren von Daten mit dem Computer**

Zum Synchronisieren der Daten mit Garmin Connect auf dem Computer müssen Sie die Anwendung Garmin Express™ installieren (*Einrichten von Garmin Express*, Seite 9).

- **1** Schließen Sie das Gerät mit dem USB-Kabel an den Computer an.
- **2** Öffnen Sie die Anwendung Garmin Express. Das Gerät wechselt in den Massenspeichermodus.
- **3** Folgen Sie den Anweisungen auf dem Bildschirm.
- **4** Zeigen Sie die Daten in Ihrem Garmin Connect Konto an.

#### **Einrichten von Garmin Express**

- **1** Verbinden Sie das Gerät per USB-Kabel mit dem Computer.
- **2** Rufen Sie die Website [www.garmin.com/express](http://www.garmin.com/express) auf.
- **3** Folgen Sie den Anweisungen auf dem Bildschirm.

# **Anpassen des Geräts**

# **Ändern des Displaydesigns**

Auf dem Gerät sind mehrere Displaydesigns vorinstalliert.

- **1** Drücken Sie O, um das Menü anzuzeigen.
- 2 Wählen Sie ..
- **3** Streichen Sie nach rechts oder nach links, um die verfügbaren Displaydesigns zu durchblättern.
- **4** Tippen Sie auf den Touchscreen, um das Displaydesign auszuwählen.

# **Anpassen des Steuerungsmenüs**

Sie können im Steuerungsmenü die Optionen des Kurzbefehlmenüs hinzufügen, entfernen und ihre Reihenfolge ändern (*[Anzeigen von Widgets und Menüs](#page-4-0)*, Seite 1).

**1** Streichen Sie auf dem Displaydesign nach unten, um das Steuerungsmenü anzuzeigen.

Das Steuerungsmenü wird angezeigt.

**2** Berühren Sie den Touchscreen länger.

Das Steuerungsmenü wechselt in den Bearbeitungsmodus.

- **3** Wählen Sie eine Option:
	- Ziehen Sie den Kurzbefehl an eine neue Position, um die Position eines Kurzbefehls im Steuerungsmenü zu ändern.
	- Ziehen Sie den Kurzbefehl auf das Symbol a, um einen Kurzbefehl aus dem Steuerungsmenü zu entfernen.
- **4** Wählen Sie bei Bedarf das Symbol  $+$ , um dem Steuerungsmenü einen Kurzbefehl hinzuzufügen.

**HINWEIS:** Diese Option ist nur verfügbar, nachdem Sie mindestens einen Kurzbefehl aus dem Menü entfernt haben.

### **Anpassen der Datenseiten**

Sie können die Datenseiten für Ihre Aktivitätseinstellungen anpassen.

- **1** Drücken Sie O, um das Menü anzuzeigen.
- 2 Wählen Sie X.
- **3** Wählen Sie eine Aktivität aus.
- **4** Wählen Sie > **Trainingsseiten** > **Primär**.
- **5** Wählen Sie ein Datenfeld, das angepasst werden soll. **HINWEIS:** Es sind nicht alle Optionen für alle Aktivitäten verfügbar.
- 6 Wählen Sie ✔, um jedes Datenfeld zu speichern.

# **Geräteeinstellungen**

Sie können einige Einstellungen auf dem Lily Gerät anpassen. Weitere Einstellungen lassen sich über das Garmin Connect Konto anpassen.

Drücken Sie  $\overline{O}$ , um das Menü anzuzeigen, und wählen Sie  $\ddot{\otimes}$ .

- : Richtet einen Trinkalarm ein (*[Einrichten von Trinkalarmen](#page-13-0)*, [Seite 10\)](#page-13-0).
- : Zeigt die VO2max-Berechnung an (*[Anzeigen Ihrer VO2max-](#page-9-0)[Berechnung](#page-9-0)*, Seite 6).
- : Ermöglicht es Ihnen, die Herzfrequenzeinstellungen anzupassen (*[Einstellungen für die Herzfrequenzmessung am](#page-9-0) [Handgelenk](#page-9-0)*, Seite 6).
- : Ermöglicht es Ihnen, das Smartphone zu koppeln, die Synchronisierung mit der Garmin Connect App durchzuführen und Bluetooth Einstellungen anzupassen (*[Bluetooth Einstellungen](#page-13-0)*, Seite 10).
- ® : Ermöglicht es Ihnen, Systemeinstellungen anzupassen (*[Systemeinstellungen](#page-13-0)*, Seite 10).
- : Zeigt die Geräte-ID, die Softwareversion, aufsichtsrechtliche Informationen, die Lizenzvereinbarung und mehr an (*[Anzeigen von Geräteinformationen](#page-15-0)*, Seite 12).

#### <span id="page-13-0"></span>**Einrichten von Trinkalarmen**

Erstellen Sie einen Alarm, damit Sie daran erinnert werden, die Flüssigkeitsaufnahme zu erhöhen.

- **1** Drücken Sie O, um das Menü anzuzeigen.
- 2 Wählen Sie  $\mathfrak{B}$  >  $\mathbb{R}$ .
- **3** Wählen Sie **Alarm**.
- **4** Wählen Sie die Alarmfrequenz.
- **5** Wählen Sie ✔.

#### **Systemeinstellungen**

Drücken Sie O, um das Menü anzuzeigen, und wählen Sie  $\ddot{\otimes}$  >  $\overline{\mathbf{e}}_{\mathbf{e}}$ 

**Helligkeit**: Richtet die Helligkeitsstufe des Displays ein. Sie können die Option Automatisch verwenden, damit die Helligkeit automatisch basierend auf dem Umgebungslicht angepasst wird, oder Sie können die Helligkeitsstufe manuell einstellen (*Einrichten der Helligkeitsstufe*, Seite 10).

**HINWEIS:** Bei einer höheren Helligkeitsstufe verringert sich die Akku-Laufzeit.

**Alarmvibration**: Richtet die Vibrationsstufe ein (*Einrichten der Vibrationsstufe*, Seite 10).

**HINWEIS:** Bei einer höheren Vibrationsstufe verringert sich die Akku-Laufzeit.

- **Zeitlimit**: Richtet die Zeitdauer ein, bevor sich das Display ausschaltet. Diese Option wirkt sich auf die Nutzungsdauer von Akku und Display aus.
- **Gestenmodus**: Richtet das Display so ein, dass es sich einschaltet, wenn Sie den Arm in Richtung Ihres Körpers bewegen, um auf das Gerät zu blicken. Verwenden Sie die Option Nur während Aktivität, um diese Funktion nur bei Aktivitäten mit Zeitangabe zu verwenden.
- **Gestenempfindlichkeit**: Passt die Gestenempfindlichkeit an, damit sich das Display häufiger oder seltener einschaltet.

**HINWEIS:** Bei einer höheren Gestenempfindlichkeit verringert sich die Akku-Laufzeit.

- **Steuerungsmenü**: Ermöglicht es Ihnen, das Steuerungsmenü zu bearbeiten (*[Anpassen des Steuerungsmenüs](#page-12-0)*, Seite 9).
- **Reset**: Ermöglicht es Ihnen, Benutzerdaten zu löschen und Einstellungen zurückzusetzen (*[Wiederherstellen aller](#page-17-0)  [Standardeinstellungen](#page-17-0)*, Seite 14).

#### *Einrichten der Helligkeitsstufe*

- 1 Drücken Sie O, um das Menü anzuzeigen.
- 2 Wählen Sie ※ > Stelligkeit.
- **3** Wählen Sie die Helligkeitsstufe.

**HINWEIS:** Bei der Option Automatisch wird die Helligkeit automatisch basierend auf dem Umgebungslicht angepasst.

#### *Einrichten der Vibrationsstufe*

- 1 Drücken Sie O, um das Menü anzuzeigen.
- **2** Wählen Sie > > **Alarmvibration**.
- **3** Wählen Sie die Vibrationsstufe.

**HINWEIS:** Bei einer höheren Vibrationsstufe verringert sich die Akku-Laufzeit.

# **Bluetooth Einstellungen**

Drücken Sie O, um das Menü anzuzeigen, und wählen Sie  $\ddot{\otimes}$  >  $\mathbf{C}$ 

- **Status**: Aktiviert bzw. deaktiviert die Bluetooth Technologie. **HINWEIS:** Einige Bluetooth Einstellungen werden nur angezeigt, wenn die Bluetooth Technologie aktiviert ist.
- **Telefon koppeln**: Ermöglicht es Ihnen, das Gerät mit einem kompatiblen Smartphone mit Bluetooth zu koppeln. Diese Einstellung ermöglicht es Ihnen, über die Garmin Connect

App Bluetooth Online-Funktionen zu nutzen, z. B. Benachrichtigungen und Uploads von Aktivitäten.

**Synchronisierung**: Ermöglicht es Ihnen, das Gerät mit einem kompatiblen Smartphone mit Bluetooth zu synchronisieren.

# **Garmin Connect Einstellungen**

Sie können die Geräteeinstellungen, Aktivitätsoptionen und Benutzereinstellungen in Ihrem Garmin Connect Konto anpassen. Einige Einstellungen können auch auf dem Lily Gerät angepasst werden.

- Wählen Sie in der Garmin Connect App die Option  $\equiv$  bzw. . Wählen Sie die Option **Garmin-Geräte** und anschließend das Gerät.
- Wählen Sie in der Garmin Connect Anwendung im Geräte-Widget Ihr Gerät.

Nachdem Sie Einstellungen angepasst haben, müssen Sie die Daten synchronisieren, um die Änderungen auf das Gerät anzuwenden (*[Synchronisieren der Daten mit der Garmin](#page-12-0)  [Connect App](#page-12-0)*, Seite 9) (*[Synchronisieren von Daten mit dem](#page-12-0)  [Computer](#page-12-0)*, Seite 9).

#### **Darstellungseinstellungen**

Wählen Sie im Garmin Connect Gerätemenü die Option Darstellung.

- **Widgets**: Ermöglicht es Ihnen, die Widgets anzupassen, die auf dem Gerät angezeigt werden. Außerdem können Sie die Reihenfolge der Widgets in der Schleife neu anordnen.
- **Anzeigeoptionen**: Ermöglicht es Ihnen, das Display anzupassen.

#### **Alarmeinstellungen**

Wählen Sie im Garmin Connect Gerätemenü die Option Alarme.

- **Alarme**: Ermöglicht es Ihnen, die Weckzeiten und -frequenzen für das Gerät einzurichten.
- **Smart Notifications**: Ermöglicht es Ihnen, Telefonbenachrichtigungen von Ihrem kompatiblen Smartphone zu aktivieren und zu konfigurieren. Für den Empfang von Benachrichtigungen können Sie die Option Während Aktivität wählen.
- **Alarme für abnormale Herzfrequenz**: Ermöglicht es Ihnen, das Gerät so einzurichten, dass ein Alarm ausgegeben wird, wenn Ihre Herzfrequenz nach einer Zeit der Inaktivität einen zuvor festgelegten Schwellenwert über- oder unterschreitet. Legen Sie den Schwellenwert für Alarme fest.
- **Inaktivitätsalarm**: Ermöglicht es dem Gerät, auf der Uhrzeitseite eine Nachricht und den Inaktivitätsstatus anzuzeigen, wenn Sie zu lange inaktiv waren.
- **Entspannungserinnerungen**: Ermöglicht es Ihnen, das Gerät so einzurichten, dass ein Alarm ausgegeben wird, wenn Ihr Stresslevel ungewöhnlich hoch ist. Der Alarm ist eine Aufforderung, sich einen Moment zu entspannen und mit einer Atemübung zu beginnen.
- **Bluetooth-Verbindungsalarm**: Ermöglicht es Ihnen, einen Alarm zu aktivieren, der Sie informiert, wenn das gekoppelte Smartphone nicht mehr über die BluetoothTechnologie verbunden ist.
- **DND-Modus beim Schlafen**: Legt fest, dass das Gerät den DND-Modus automatisch während der Schlafenszeiten aktiviert (*[Benutzereinstellungen](#page-14-0)*, Seite 11).

#### **Anpassen von Aktivitätsoptionen**

Sie können Aktivitäten wählen, die auf dem Gerät angezeigt werden.

- **1** Wählen Sie im Garmin Connect Gerätemenü die Option **Aktivitätsoptionen**.
- **2** Wählen Sie **Bearbeiten**.

<span id="page-14-0"></span>**3** Wählen Sie die Aktivitäten, die auf dem Gerät angezeigt werden sollen.

**HINWEIS:** Die Geh- und Laufaktivitäten können nicht entfernt werden.

**4** Wählen Sie bei Bedarf eine Aktivität, um deren Einstellungen anzupassen, z. B. Alarme und Datenfelder.

#### *Markieren von Runden*

Sie können das Gerät zur Verwendung der Auto Lap® Funktion einrichten. Dabei wird automatisch bei jedem Kilometer (oder jeder Meile) eine Runde markiert. Mithilfe dieser Funktion können Sie Ihre Leistung während verschiedener Abschnitte einer Aktivität vergleichen.

**HINWEIS:** Die Auto Lap Funktion ist nicht für alle Aktivitäten verfügbar.

- **1** Wählen Sie im Einstellungsmenü der Garmin Connect App die Option **Garmin-Geräte**.
- **2** Wählen Sie das Gerät aus.
- **3** Wählen Sie **Aktivitätsoptionen**.
- **4** Wählen Sie eine Aktivität aus.
- **5** Wählen Sie **Auto Lap**.

#### **Fitness-Tracker-Einstellungen**

Wählen Sie im Garmin Connect Gerätemenü die Option Fitness Tracker.

**HINWEIS:** Einige Einstellungen werden im Einstellungsmenü in einer Unterkategorie angezeigt. Durch App- oder Website-Updates können diese Einstellungsmenüs geändert werden.

- **Pulsoximeter**: Ermöglicht es dem Gerät, während Sie schlafen bis zu vier Stunden an Pulsoximeterdaten aufzuzeichnen.
- **Move IQ**: Ermöglicht es Ihnen, Move IQ Ereignisse zu aktivieren und zu deaktivieren. Die Move IQ Funktion erkennt automatisch Aktivitätsmuster wie Gehen und Laufen.
- **Aktivität automatisch starten**: Das Gerät kann Aktivitäten mit Zeitangabe automatisch erstellen und speichern, wenn von der Move IQ Funktion erkannt wird, dass Sie für eine bestimmte Mindestzeit gegangen oder gelaufen sind. Sie können die Mindestzeit für das Laufen und Gehen festlegen.
- **Schritte pro Tag**: Ermöglicht es Ihnen, Ihr Tagesziel für Schritte einzugeben. Verwenden Sie die Option Automatisches Ziel, damit das Gerät automatisch das Tagesziel für Schritte ermittelt.
- **Intensitätsminuten pro Woche**: Ermöglicht es Ihnen, ein Wochenziel für die Anzahl der Minuten einzugeben, die Sie mit Aktivitäten mit mäßiger bis hoher Intensität verbringen. Das Gerät ermöglicht es Ihnen außerdem, einen Herzfrequenz-Bereich für Minuten mit mäßiger Intensität und einen höheren Herzfrequenz-Bereich für Minuten mit hoher Intensität festzulegen. Sie können auch den Standardalgorithmus verwenden.
- **Eigene Schrittlänge**: Ermöglicht es dem Gerät, die zurückgelegte Strecke anhand Ihrer eigenen Schrittlänge genauer zu berechnen. Sie können eine bekannte Distanz eingeben sowie die Anzahl der Schritte, die zum Zurücklegen dieser Distanz erforderlich sind. Garmin Connect kann daraus Ihre Schrittlänge ermitteln.
- **Als bevorzugten Fitness Tracker verwenden**: Legt fest, dass es sich bei diesem Gerät um Ihren primären Fitness Tracker handelt, wenn mehrere Geräte mit der App verbunden sind.

#### **Benutzereinstellungen**

Wählen Sie im Garmin Connect Gerätemenü die Option Benutzereinstellungen.

**Persönliche Daten**: Ermöglicht es Ihnen, persönliche Daten einzugeben, beispielsweise Geburtstag, Geschlecht, Größe und Gewicht.

- **Schlaf**: Ermöglicht es Ihnen, Ihre normalen Schlafenszeiten einzugeben.
- **Herzfrequenz-Bereiche**: Ermöglicht es Ihnen, Ihre maximale Herzfrequenz einzuschätzen und benutzerdefinierte Herzfrequenz-Bereiche festzulegen.

#### **Allgemeine Einstellungen**

Wählen Sie im Garmin Connect Gerätemenü die Option Allgemein.

- **Gerätename**: Ermöglicht es Ihnen, einen Namen für das Gerät einzugeben.
- **Getragen am Handgelenk**: Ermöglicht es Ihnen auszuwählen, an welchem Arm das Gerät getragen wird.

**HINWEIS:** Diese Einstellung wird für das Krafttraining und für Armbewegungen verwendet.

- **Zeitformat**: Legt fest, ob die Zeit vom Gerät im 12-Stundenoder 24-Stunden-Format angezeigt wird.
- **Datumsformat**: Legt fest, ob das Datum vom Gerät als Monat/Tag oder als Tag/Monat angezeigt wird.
- **Sprache**: Richtet die Sprache des Geräts ein.
- **Maßeinheiten**: Legt fest, ob das Gerät die zurückgelegte Strecke und die Temperatur in englischen oder in metrischen Einheiten anzeigt.
- **Physio TrueUp**: Ermöglicht es dem Gerät, Aktivitäten, Protokolle und Daten von anderen Garmin® Geräten zu synchronisieren.

# **Geräteinformationen**

# **Aufladen des Geräts**

#### **WARNUNG**

Dieses Gerät ist mit einem Lithium-Ionen-Akku ausgestattet. Lesen Sie alle Produktwarnungen und sonstigen wichtigen Informationen der Anleitung "*Wichtige Sicherheits- und Produktinformationen*", die dem Produkt beiliegt.

#### *HINWEIS*

Zum Schutz vor Korrosion sollten Sie die Kontakte und den umliegenden Bereich vor dem Aufladen oder dem Anschließen an einen Computer sorgfältig reinigen und trocknen. Weitere Informationen finden Sie in den Anweisungen zum Reinigen (*[Reinigen des Geräts](#page-15-0)*, Seite 12).

**1** Drücken Sie die Seiten der Ladeklemme ① zusammen, um die Greifarme zu öffnen.

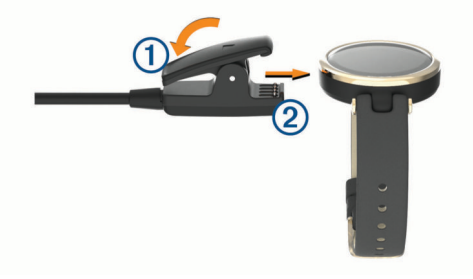

- **2** Richten Sie die Klemme auf die Kontakte aus 2, und lassen Sie die Greifarme los.
- **3** Schließen Sie das USB-Kabel an eine Stromquelle an.
- **4** Laden Sie das Gerät vollständig auf.

#### **Tipps zum Aufladen des Geräts**

• Verbinden Sie das Ladegerät sicher mit dem Gerät, um das Gerät über das USB-Kabel aufzuladen (*Aufladen des Geräts*, Seite 11).

<span id="page-15-0"></span>Sie können das Gerät aufladen, indem Sie das USB-Kabel entweder mit einem von Garmin genehmigten AC-Netzadapter und dann mit einer Steckdose oder aber mit einem USB-Anschluss am Computer verbinden.

• Der verbleibende Akkuladestand wird auf der Geräteinformationsseite angezeigt (*Anzeigen von Geräteinformationen*, Seite 12).

# **Pflege des Geräts**

#### *HINWEIS*

Setzen Sie das Gerät keinen starken Erschütterungen aus, und verwenden Sie es sorgsam. Andernfalls kann die Lebensdauer des Produkts eingeschränkt sein.

Verwenden Sie keine scharfen Gegenstände zum Reinigen des Geräts.

Bedienen Sie den Touchscreen nie mit harten oder scharfen Gegenständen, da dies zu Schäden am Touchscreen führen kann.

Verwenden Sie keine chemischen Reinigungsmittel, Lösungsmittel oder Insektenschutzmittel, die die Kunststoffteile oder die Oberfläche beschädigen könnten.

Spülen Sie das Gerät mit klarem Wasser ab, nachdem es mit Chlor- oder Salzwasser, Sonnenschutzmitteln, Kosmetika, Alkohol oder anderen scharfen Chemikalien in Berührung gekommen ist. Wenn das Gerät diesen Substanzen über längere Zeit ausgesetzt ist, kann dies zu Schäden am Gehäuse führen.

Lassen Sie das Gerät nicht in Umgebungen mit hohen Temperaturen, z. B. in einem Wäschetrockner.

Bewahren Sie das Gerät nicht an Orten auf, an denen es über längere Zeit extrem hohen oder niedrigen Temperaturen ausgesetzt sein kann, da dies zu Schäden am Gerät führen kann.

### **Reinigen des Geräts**

#### *HINWEIS*

Bereits geringe Mengen an Schweiß oder Feuchtigkeit können beim Anschluss an ein Ladegerät zur Korrosion der elektrischen Kontakte führen. Korrosion kann den Ladevorgang und die Datenübertragung verhindern.

- **1** Wischen Sie das Gerät mit einem Tuch ab, das mit einer milden Reinigungslösung befeuchtet ist.
- **2** Wischen Sie das Gerät trocken.

Lassen Sie das Gerät nach der Reinigung vollständig trocknen. **TIPP:** Weitere Informationen finden Sie unter [www.garmin.com](http://www.garmin.com/fitandcare) [/fitandcare](http://www.garmin.com/fitandcare).

# **Auswechseln der Armbänder**

Sie können die Armbänder durch neue Lily Armbänder austauschen.

**1** Verwenden Sie das Werkzeug zum Austauschen des Armbands, um die Schrauben zu lösen.

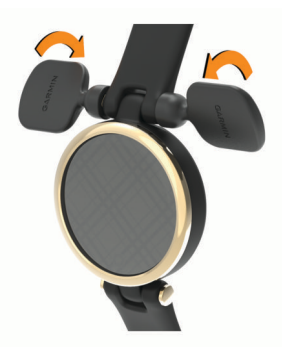

**2** Entfernen Sie die Schrauben.

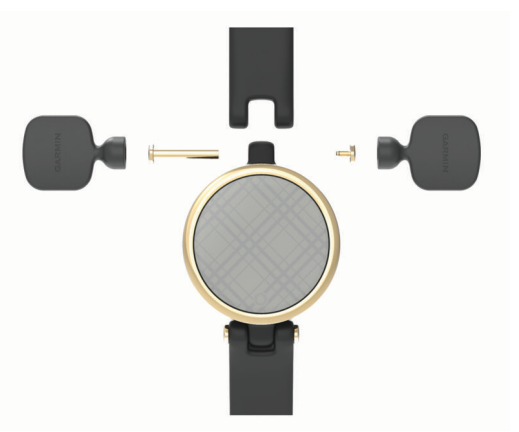

- **3** Richten Sie das neue Armband auf das Gerät aus.
- **4** Drehen Sie die Schrauben mit dem Werkzeug wieder ein.

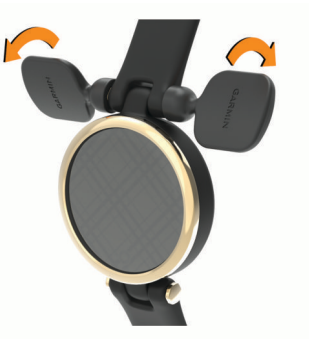

**HINWEIS:** Vergewissern Sie sich, dass das Armband sicher befestigt ist.

**5** Wiederholen Sie die Schritte 1 bis 4, um das andere Armband auszuwechseln.

# **Anzeigen von Geräteinformationen**

Sie können die Geräte-ID, die Softwareversion und aufsichtsrechtliche Informationen anzeigen.

- 1 Drücken Sie O, um das Menü anzuzeigen.
- 2 Wählen Sie  $\Phi$  >  $\Phi$ .
- **3** Streichen Sie über das Display, um die Informationen anzuzeigen.

# **Technische Daten**

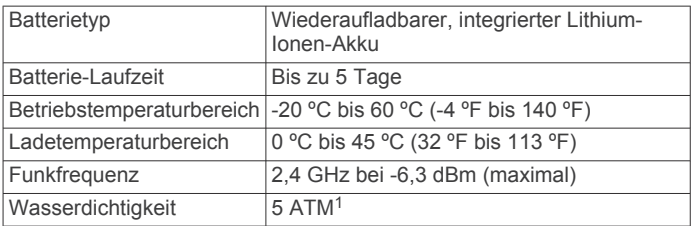

# **Fehlerbehebung**

### **Ist mein Smartphone mit meinem Gerät kompatibel?**

Das Lily Gerät ist mit Smartphones mit Bluetooth Technologie kompatibel.

Informationen zur Kompatibilität finden Sie unter [www.garmin.com/ble](http://www.garmin.com/ble).

<sup>1</sup> Das Gerät widersteht einem Druck wie in 50 Metern Wassertiefe. Weitere Informationen finden Sie unter [www.garmin.com/waterrating.](http://www.garmin.com/waterrating)

# <span id="page-16-0"></span>**Das Telefon stellt keine Verbindung zum Gerät her**

- Achten Sie darauf, dass sich das Gerät in Reichweite des Smartphones befindet.
- Wenn die Geräte bereits miteinander gekoppelt sind, deaktivieren Sie Bluetooth auf beiden Geräten, und aktivieren Sie die Funktion wieder.
- Falls die Geräte noch nicht miteinander gekoppelt sind, aktivieren Sie die Bluetooth Technologie auf dem Smartphone.
- Öffnen Sie auf dem Smartphone die Garmin Connect App, wählen Sie **E** oder ••• und anschließend Garmin-Geräte > **Gerät hinzufügen**, um den Kopplungsmodus zu aktivieren.
- Drücken Sie auf dem Gerät die Option  $\Omega$ , um das Menü anzuzeigen, und wählen Sie **※ > V** > Telefon koppeln, um den Kopplungsmodus zu aktivieren.

# **Fitness Tracker**

Weitere Informationen zur Fitness-Tracker-Genauigkeit sind unter [garmin.com/ataccuracy](http://garmin.com/ataccuracy) verfügbar.

#### **Meine Schrittzahl ist ungenau**

Falls Ihre Schrittzahl ungenau ist, versuchen Sie es mit diesen Tipps.

- Tragen Sie das Gerät an Ihrer nicht dominanten Hand.
- Tragen Sie das Gerät in der Tasche, wenn Sie einen Kinderwagen oder Rasenmäher schieben.
- Tragen Sie das Gerät in der Tasche, wenn Sie nur Ihre Hände oder Arme aktiv verwenden.

**HINWEIS:** Das Gerät interpretiert u. U. einige sich wiederholende Bewegungen, z. B. das Abwaschen, Wäschelegen oder Klatschen mit den Händen, als Schritte.

#### **Die Schrittzahlen auf meinem Gerät und in meinem Garmin Connect Konto stimmen nicht überein**

Die Schrittzahl in Ihrem Garmin Connect Konto wird beim Synchronisieren des Geräts aktualisiert.

- **1** Synchronisieren Sie die Schrittzahl mit der Garmin Connect App (*[Synchronisieren der Daten mit der Garmin Connect](#page-12-0) App*[, Seite 9](#page-12-0)).
- **2** Warten Sie, während das Gerät die Daten synchronisiert. Die Synchronisierung kann einige Minuten dauern.

**HINWEIS:** Die Aktualisierung der Garmin Connect App führt nicht zur Synchronisierung der Daten bzw. zur Aktualisierung der Schrittzahl.

#### **Mein Stresslevel wird nicht angezeigt**

Damit das Gerät den Stresslevel erkennen kann, muss die Herzfrequenzmessung am Handgelenk aktiviert sein.

Das Gerät speichert im Laufe des Tages die Herzfrequenzvariabilität, während Sie inaktiv sind, um den Stresslevel zu ermitteln. Das Gerät ermittelt den Stresslevel nicht bei Aktivitäten mit Zeitangabe.

Falls anstelle des Stresslevels Striche angezeigt werden, warten Sie ruhig, bis das Gerät Ihre Herzfrequenzvariabilität erkannt hat.

#### **Meine Intensitätsminuten blinken**

Wenn Sie mit einer Intensität trainieren, die zum Erreichen Ihres Wochenziels für Intensitätsminuten angerechnet wird, blinken die Intensitätsminuten.

Trainieren Sie mindestens 10 Minuten lang ohne Unterbrechung mit mäßiger oder hoher Intensität.

# **Tipps zum Verwenden des Touchscreens**

- Tippen Sie auf den Touchscreen, um eine Auswahl zu treffen.
- Tippen Sie während einer Aktivität mit Zeitangabe zweimal auf den Touchscreen, um den Timer zu starten und zu stoppen.
- Tippen Sie auf dem Displaydesign auf den Touchscreen, um Daten zu durchblättern, z. B. Schritte und Herzfrequenz (1).

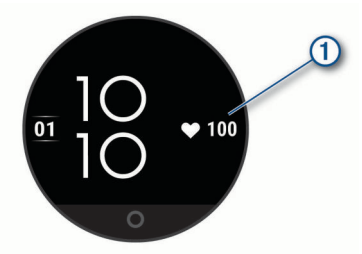

- Halten Sie im Steuerungsmenü den Touchscreen gedrückt, um Steuerungen hinzuzufügen, zu entfernen und neu anzuordnen.
- Drücken Sie auf einer beliebigen Seite die Option O, um zur vorherigen Seite zurückzukehren.
- Tippen Sie auf die Widget-Seite, um zusätzliche Details für das Widget anzuzeigen.
- Tippen Sie fest und schnell auf den Touchscreen, bis das Gerät vibriert, um einen Hilfealarm zu senden.

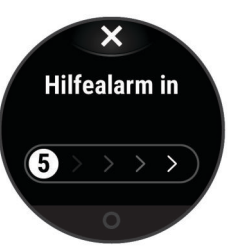

# **Tipps beim Auftreten fehlerhafter Herzfrequenzdaten**

Falls die Herzfrequenzdaten fehlerhaft sind oder gar nicht angezeigt werden, versuchen Sie es mit diesen Tipps.

- Waschen und trocknen Sie Ihren Arm, bevor Sie das Gerät anlegen.
- Tragen Sie unter dem Gerät keine Sonnenschutzmittel, Cremes und Insektenschutzmittel auf.
- Zerkratzen Sie nicht den Herzfrequenzsensor auf der Rückseite des Geräts.
- Tragen Sie das Gerät über dem Handgelenk. Das Gerät sollte dicht anliegen, aber angenehm zu tragen sein.
- Laufen Sie sich 5 bis 10 Minuten ein, um vor Beginn der Aktivität Herzfrequenzmesswerte zu erhalten.
- **HINWEIS:** Laufen Sie sich drinnen ein, wenn es kalt ist.
- Spülen Sie das Gerät nach jedem Training mit klarem Wasser ab.

# **Tipps für optimierte Body Battery Daten**

- Die Daten zu Ihren Body Battery Reserven werden aktualisiert, wenn Sie das Gerät mit Ihrem Garmin Connect Konto synchronisieren.
- Sie erhalten genauere Ergebnisse, wenn Sie das Gerät beim Schlafen tragen.
- Durch Erholung und guten Schlaf werden Ihre Body Battery Reserven wieder aufgebaut.
- <span id="page-17-0"></span>• Anstrengende Aktivitäten, eine hohe Belastung und schlechter Schlaf können die Body Battery Reserven reduzieren.
- Die Nahrungsaufnahme und anregende Genussmittel wie Koffein wirken sich nicht auf die Body Battery Reserven aus.

# **Tipps beim Auftreten fehlerhafter Pulsoximeterdaten**

Falls die Pulsoximeterdaten fehlerhaft sind oder gar nicht angezeigt werden, versuchen Sie es mit diesen Tipps.

- Bewegen Sie sich nicht, während das Gerät die Sauerstoffsättigung des Bluts berechnet.
- Tragen Sie das Gerät über dem Handgelenk. Das Gerät sollte dicht anliegen, aber angenehm zu tragen sein.
- Halten Sie den Arm, an dem Sie das Gerät tragen, in Höhe des Herzens, während das Gerät die Sauerstoffsättigung des Bluts berechnet.
- Verwenden Sie ein Silikonarmband.
- Waschen und trocknen Sie Ihren Arm, bevor Sie das Gerät anlegen.
- Tragen Sie unter dem Gerät keine Sonnenschutzmittel, Cremes und Insektenschutzmittel auf.
- Zerkratzen Sie nicht den optischen Sensor auf der Rückseite des Geräts.
- Spülen Sie das Gerät nach jedem Training mit klarem Wasser ab.

# **Optimieren der Akku-Laufzeit**

- Reduzieren Sie die Displayhelligkeit und das Zeitlimit (*[Systemeinstellungen](#page-13-0)*, Seite 10).
- Reduzieren Sie die Vibrationsstufe (*[Einrichten der](#page-13-0) [Vibrationsstufe](#page-13-0)*, Seite 10).
- Deaktivieren Sie die Option für Armbewegungen (*[Systemeinstellungen](#page-13-0)*, Seite 10).
- Schränken Sie in den Einstellungen der Mitteilungszentrale des Smartphones ein, welche Benachrichtigungen auf dem Lily Gerät angezeigt werden (*[Verwalten von](#page-10-0)  [Benachrichtigungen](#page-10-0)*, Seite 7).
- Deaktivieren Sie Smart Notifications (*[Alarmeinstellungen](#page-13-0)*, [Seite 10](#page-13-0)).
- Deaktivieren Sie die drahtlose Bluetooth Technologie, wenn Sie keine Online-Funktionen nutzen (*[Bluetooth Einstellungen](#page-13-0)*, [Seite 10](#page-13-0)).
- Deaktivieren Sie die Schlaf-Pulsoximetermessung (*[Aktivieren](#page-9-0) [der Schlaf-Pulsoximetermessung](#page-9-0)*, Seite 6).
- Deaktivieren Sie die Herzfrequenzmessung am Handgelenk (*[Einstellungen für die Herzfrequenzmessung am](#page-9-0)  [Handgelenk](#page-9-0)*, Seite 6).

**HINWEIS:** Die Herzfrequenzmessung am Handgelenk dient zur Berechnung der Minuten, die mit Aktivitäten mit hoher Intensität verbracht werden, sowie zur Berechnung der VO2max, der Body Battery-Energiereserven, des Stresslevels und des Kalorienverbrauchs.

# **Das Display des Geräts ist im Freien schwer zu lesen**

Das Gerät erkennt das Umgebungslicht und passt die Helligkeit der Beleuchtung automatisch an, um die Akku-Laufzeit zu optimieren. Bei direkter Sonneneinstrahlung wird das Display heller, ist jedoch evtl. trotzdem schwer zu lesen. Die automatische Aktivitäten-Erkennung kann beim Starten von Outdoor-Aktivitäten nützlich sein (*[Fitness-Tracker-Einstellungen](#page-14-0)*, [Seite 11](#page-14-0)).

# **Wiederherstellen aller Standardeinstellungen**

Sie können alle Geräteeinstellungen auf die Werkseinstellungen zurücksetzen.

- 1 Drücken Sie O, um das Menü anzuzeigen.
- **2** Wählen Sie 章 > �� > Reset.
- **3** Wählen Sie eine Option:
	- Wählen Sie **Werksstandards wiederherstellen**, um alle Geräteeinstellungen auf die Werkseinstellungen zurückzusetzen und alle vom Benutzer eingegebenen Daten und das Aktivitätenprotokoll zu speichern.
	- Wählen Sie **Daten löschen und Einstellungen zurücksetzen**, um alle Geräteeinstellungen auf die Werkseinstellungen zurückzusetzen und alle vom Benutzer eingegebenen Daten und das Aktivitätenprotokoll zu löschen.
- **4** Folgen Sie den Anweisungen auf dem Display.

# **Produkt-Updates**

Installieren Sie auf dem Computer Garmin Express ([www.garmin.com/express\)](http://www.garmin.com/express). Installieren Sie auf dem Smartphone die Garmin Connect App.

So erhalten Sie einfachen Zugriff auf folgende Dienste für Garmin Geräte:

- Software-Updates
- Hochladen von Daten auf Garmin Connect
- Produktregistrierung

# **Aktualisieren der Software mit der Garmin Connect App**

Zum Aktualisieren der Gerätesoftware mit der Garmin Connect App benötigen Sie ein Garmin Connect Konto und müssen das Gerät mit einem kompatiblen Smartphone koppeln (*[Einrichten](#page-4-0)  [des Geräts](#page-4-0)*, Seite 1).

Synchronisieren Sie das Gerät mit der Garmin Connect App (*[Synchronisieren der Daten mit der Garmin Connect App](#page-12-0)*, [Seite 9\)](#page-12-0).

Wenn neue Software verfügbar ist, wird das Update von der Garmin Connect App automatisch an das Gerät gesendet. Das Update wird angewendet, wenn Sie das Gerät nicht aktiv verwenden. Nach Abschluss des Updates wird das Gerät neu gestartet.

### **Aktualisieren der Software mithilfe von Garmin Express**

Zum Aktualisieren der Gerätesoftware müssen Sie die Garmin Express Anwendung herunterladen und installieren und Ihr Gerät hinzufügen (*[Synchronisieren von Daten mit dem](#page-12-0)  [Computer](#page-12-0)*, Seite 9).

**1** Schließen Sie das Gerät mit dem USB-Kabel an den Computer an.

Wenn neue Software verfügbar ist, wird sie von Garmin Express an das Gerät gesendet.

**2** Nachdem das Update von der Garmin Express Anwendung gesendet wurde, trennen Sie das Gerät vom Computer. Das Update wird vom Gerät installiert.

# **Weitere Informationsquellen**

- Unter [support.garmin.com](http://support.garmin.com) finden Sie zusätzliche Handbücher, Artikel und Software-Updates.
- Rufen Sie die Website [buy.garmin.com](http://buy.garmin.com) auf, oder wenden Sie sich an einen Garmin Händler, wenn Sie weitere Informationen zu optionalen Zubehör- bzw. Ersatzteilen benötigen.
- Rufen Sie die Website [www.garmin.com/ataccuracy](http://www.garmin.com/ataccuracy) auf.

<span id="page-18-0"></span>Dies ist kein medizinisches Gerät. Die Pulsoximeterfunktion ist nicht in allen Ländern verfügbar.

### **Gerätereparaturen**

Falls das Gerät repariert werden muss, finden Sie unter [support.garmin.com](http://support.garmin.com) Informationen zum Einreichen einer Serviceanfrage beim Produktsupport von Garmin.

# **Anhang**

### **Fitnessziele**

Die Kenntnis der eigenen Herzfrequenzbereiche kann Sie dabei unterstützen, Ihre Fitness zu messen und zu verbessern, wenn Sie die folgenden Grundsätze kennen und anwenden:

- Ihre Herzfrequenz ist ein gutes Maß für die Trainingsintensität.
- Das Training in bestimmten Herzfrequenzbereichen kann Ihr Herz-Kreislauf-System stärken und verbessern.

Wenn Sie Ihre maximale Herzfrequenz kennen, können Sie die Tabelle auf *Berechnen von Herzfrequenz-Bereichen*, Seite 15 verwenden, um die besten Herzfrequenzbereiche für Ihre Fitnessziele zu ermitteln.

Wenn Sie Ihre maximale Herzfrequenz nicht kennen, verwenden Sie einen im Internet verfügbaren Rechner. In einigen Fitness-Studios kann möglicherweise ein Test zum Messen der maximalen Herzfrequenz durchgeführt werden. Die maximale Standard-Herzfrequenz ist 220 minus Ihr Alter.

# **Informationen zu Herzfrequenz-Bereichen**

Viele Sportler verwenden Herzfrequenz-Bereiche, um ihr Herz-Kreislauf-System zu überwachen und zu stärken und um ihre

# **VO2max-Standard-Bewertungen**

Die folgende Tabelle enthält standardisierte Klassifikationen von VO2max-Schätzungen nach Alter und Geschlecht.

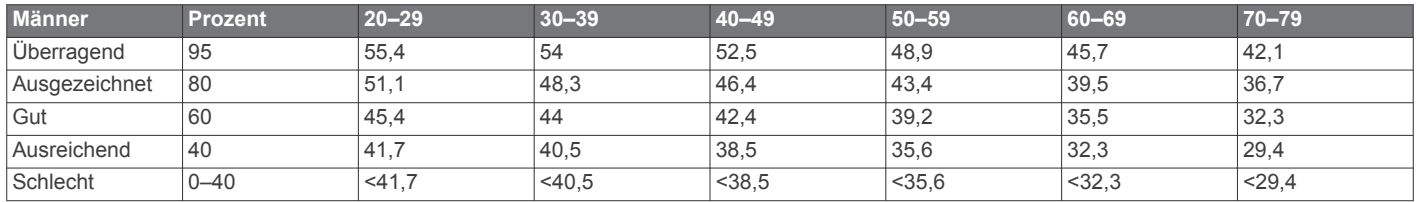

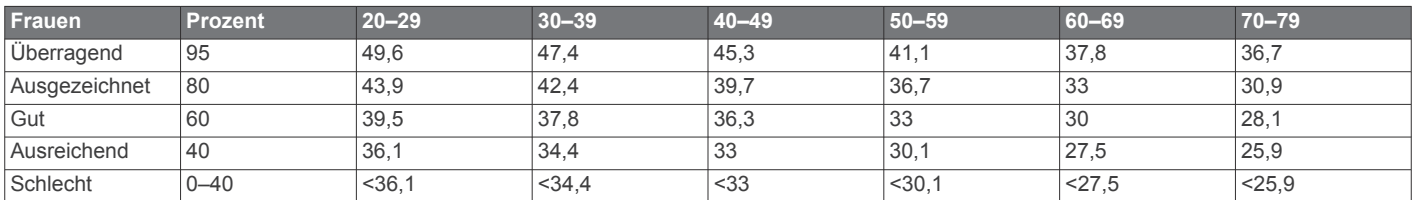

Daten abgedruckt mit Genehmigung von The Cooper Institute. Weitere Informationen finden Sie unter [www.CooperInstitute.org.](http://www.CooperInstitute.org)

Fitness zu steigern. Ein Herzfrequenz-Bereich ist ein bestimmter Wertebereich für die Herzschläge pro Minute. Die fünf normalerweise verwendeten Herzfrequenz-Bereiche sind nach steigender Intensität von 1 bis 5 nummeriert. Im Allgemeinen werden die Herzfrequenz-Bereiche basierend auf Prozentsätzen der maximalen Herzfrequenz berechnet.

# **Berechnen von Herzfrequenz-Bereichen**

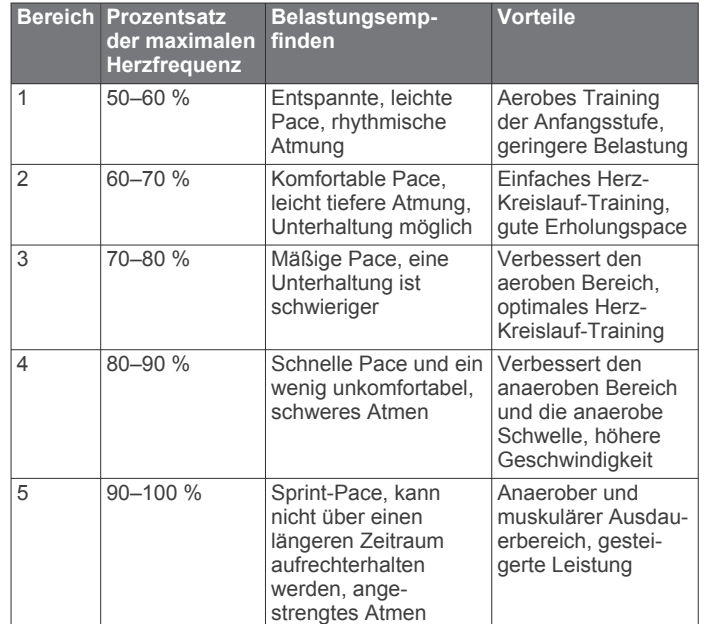

# **Index**

#### <span id="page-19-0"></span>**A**

Akku **[12](#page-15-0)** aufladen **[11](#page-14-0)** Laufzeit optimieren **[9](#page-12-0), [14](#page-17-0)** Aktivitäten **[2](#page-5-0), [4](#page-7-0), [5](#page-8-0), [9](#page-12-0), [11](#page-14-0)** benutzerdefiniert **[10](#page-13-0)** speichern **[10](#page-13-0)** Alarme **[5,](#page-8-0) [7,](#page-10-0) [10](#page-13-0)** Herzfrequenz **[6](#page-9-0), [7](#page-10-0), [10](#page-13-0)** Uhr **[10](#page-13-0)** Vibration **[8](#page-11-0), [10](#page-13-0)** Anpassen des Geräts **[9](#page-12-0)** Anwendungen **[7,](#page-10-0) [8](#page-11-0)** Smartphone **[1](#page-4-0)** Anzeigeeinstellungen **[9](#page-12-0)** Aufladen **[11](#page-14-0)** Auto Lap **[11](#page-14-0)**

#### **B**

Bänder **[12](#page-15-0)** Batterie, Aufladen **[11](#page-14-0)** bearbeiten **[10](#page-13-0)** Belastungswert **[3](#page-6-0)** Benachrichtigungen **[2](#page-5-0), [4](#page-7-0), [7,](#page-10-0) [10](#page-13-0)** SMS-Nachrichten **[4](#page-7-0)** Telefonanrufe **[8](#page-11-0)** Benutzerdaten löschen **[14](#page-17-0)** Löschen **[10](#page-13-0)** Bereiche, Herzfrequenz **[11](#page-14-0)** Bluetooth Technologie **[7](#page-10-0), [8,](#page-11-0) [10](#page-13-0), [12](#page-15-0)** Body Battery **[2](#page-5-0), [3](#page-6-0), [13](#page-16-0)**

#### **C**

Connect IQ **[1](#page-4-0)** Countdown-Timer **[7](#page-10-0)**

#### **D**

Daten hochladen **[9](#page-12-0), [11](#page-14-0)** speichern **[8](#page-11-0)** übertragen **[8](#page-11-0)** Datenfelder [5,](#page-8-0) [9](#page-12-0) Display **[9](#page-12-0)** Helligkeit **[10](#page-13-0)** Displaybeleuchtung **[8](#page-11-0), [10](#page-13-0)** Displaydesigns **[9](#page-12-0), [10](#page-13-0)** Distanz **[2](#page-5-0)**

#### **E**

Einstellungen **[6,](#page-9-0) [9](#page-12-0), [10,](#page-13-0) [14](#page-17-0)** Gerät **[9](#page-12-0) –[11](#page-14-0)** System **[10](#page-13-0)** Ersatzteile **[12](#page-15-0)**

#### **F**

Fehlerbehebung **[5,](#page-8-0) [11](#page-14-0) –[15](#page-18-0)** Fitness Tracker **[2,](#page-5-0) [3](#page-6-0), [8](#page-11-0), [10,](#page-13-0) [11](#page-14-0)**

#### **G**

Garmin Connect **[1,](#page-4-0) [2,](#page-5-0) [8](#page-11-0) –[11,](#page-14-0) [14](#page-17-0)** Garmin Express **[9](#page-12-0)** Aktualisieren der Software **[14](#page-17-0)** Geräte-ID **[9,](#page-12-0) [12](#page-15-0)** Gesundheitsstatistiken **[4](#page-7-0)** Gewicht, Einstellungen **[11](#page-14-0)** GPS **[5](#page-8-0)** Signal **[8](#page-11-0)**

#### **H**

Hauptmenü, anpassen **[10](#page-13-0)** Helligkeit **[10](#page-13-0)** Herzfrequenz **[2](#page-5-0), [3](#page-6-0), [6](#page-9-0)** Alarme **[6,](#page-9-0) [7,](#page-10-0) [10](#page-13-0)** Bereiche **[11](#page-14-0), [15](#page-18-0)** Sensor **[6,](#page-9-0) [13](#page-16-0)**

**I** Intensitätsminuten **[2](#page-5-0), [3](#page-6-0), [11,](#page-14-0) [13](#page-16-0)** Intervalle, Schwimmen **[5](#page-8-0)**

#### **K**

kalibrieren **[3](#page-6-0)** Kalorien **[3](#page-6-0)** Verbrauch **[2](#page-5-0)** Kennnummer **[9](#page-12-0)** Koppeln, Smartphone **[1,](#page-4-0) [10,](#page-13-0) [13](#page-16-0)** Kurzbefehle **[9](#page-12-0)**

#### **L**

Laufband **[6](#page-9-0)** LiveTrack **[8](#page-11-0)** Löschen alle Benutzerdaten **[14](#page-17-0)** Nachrichten **[4](#page-7-0)**

#### **M**

Maßeinheiten **[11](#page-14-0)** Massenspeichermodus **[9](#page-12-0)** Menstruationszyklus **[2,](#page-5-0) [4](#page-7-0)** Menü **[1](#page-4-0)** Move IQ **[11](#page-14-0)** Musikfunktionen **[2](#page-5-0), [4](#page-7-0)**

#### **N**

Nachrichten **[4](#page-7-0)** Notfallhilfe **[8](#page-11-0)** Notfallkontakte **[8](#page-11-0)**

#### **P**

Poolgröße, einstellen **[5](#page-8-0)** Profile, Aktivität **[8](#page-11-0)** Protokoll **[9](#page-12-0)** an Computer senden **[8,](#page-11-0) [9](#page-12-0)** Pulsoximeter **[2](#page-5-0), [6](#page-9-0), [11,](#page-14-0) [14](#page-17-0)**

#### **R**

Reinigen des Geräts **[12](#page-15-0)** Ruhezustand **[9](#page-12-0) –[11](#page-14-0)** Runden **[11](#page-14-0)**

#### **S**

Sauerstoffsättigung **[6](#page-9-0)** Schritte **[2](#page-5-0), [11](#page-14-0)** Schrittlänge **[11](#page-14-0)** Schwimmen **[5](#page-8-0)** Smartphone **[4,](#page-7-0) [8,](#page-11-0) [12](#page-15-0)** Anwendungen **[7](#page-10-0)** koppeln **[1](#page-4-0), [10,](#page-13-0) [13](#page-16-0)** SMS-Nachrichten **[4](#page-7-0) Software** aktualisieren **[14](#page-17-0)** Aktualisieren **[14](#page-17-0)** Lizenz **[9](#page-12-0)** Version **[12](#page-15-0)** Speichern von Aktivitäten **[4](#page-7-0), [5](#page-8-0), [10](#page-13-0)** Speichern von Daten **[8](#page-11-0)** Sprache **[11](#page-14-0)** Steuerungsmenü **[1](#page-4-0), [9](#page-12-0)** Stoppuhr **[7](#page-10-0)** Stresslevel **[2](#page-5-0), [3](#page-6-0), [13](#page-16-0)** Systemeinstellungen **[9](#page-12-0), [10](#page-13-0)**

# **T**

Tasten **[1](#page-4-0)** Technische Daten **[12](#page-15-0)** Telefonanrufe **[8](#page-11-0)** Timer **[3](#page-6-0) – [5](#page-8-0)** Countdown **[7](#page-10-0)** Touchscreen **[1](#page-4-0), [13](#page-16-0)** Tracking **[6,](#page-9-0) [8](#page-11-0)** Training **[5](#page-8-0)** Training im Gebäude **[6](#page-9-0)** Trinken **[2](#page-5-0)**

# **U**

Uhr **[7](#page-10-0)** Updates, Software **[14](#page-17-0)** USB **[14](#page-17-0)** Übertragen von Dateien **[9](#page-12-0)**

#### **V**

Vibration, Alarme **[10](#page-13-0)** VO2max **[6](#page-9-0), [15](#page-18-0)**

#### **W**

Wetter **[2](#page-5-0)** Widgets **[1](#page-4-0) – [4,](#page-7-0) [10](#page-13-0)**

#### **Z**

Zeit, Einstellungen **[11](#page-14-0)** Ziele **[2](#page-5-0), [11](#page-14-0)** Zubehör **[14](#page-17-0)** Zurücksetzen des Geräts **[10,](#page-13-0) [14](#page-17-0)**

# support.garmin.com